# Kapitel 4

# **Sie müssen das anders sehen**

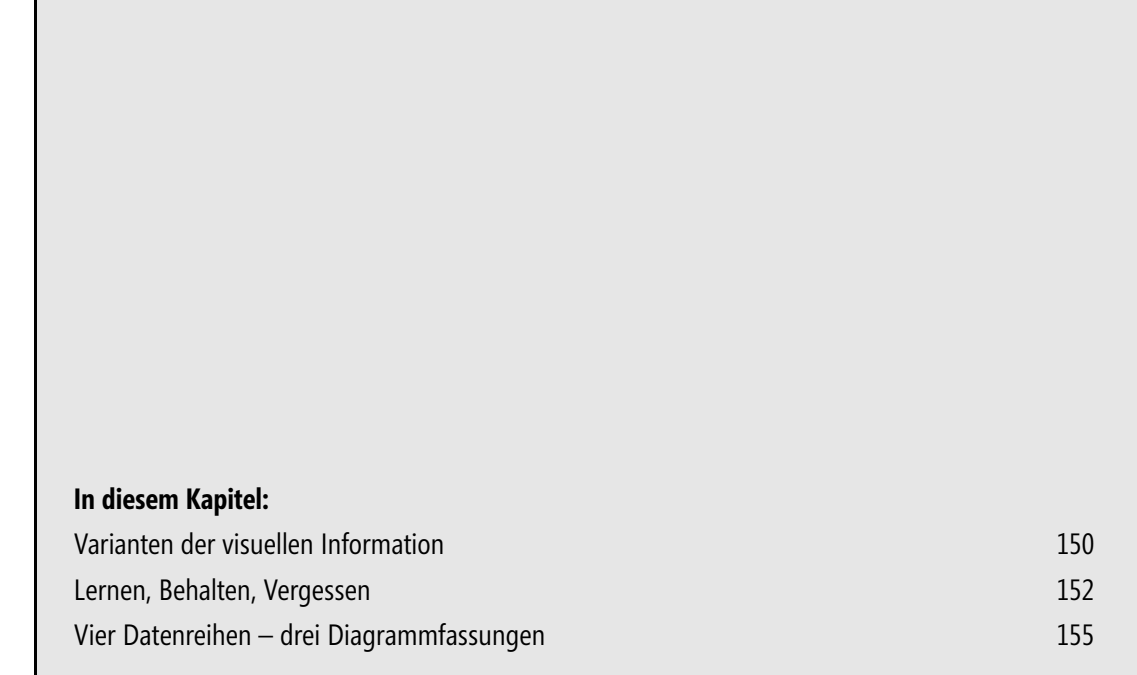

Nun ja – müssen müssen Sie nicht unbedingt, aber können können, das sollten Sie schon. Denn eine bestimmte Sichtweise auf beliebige Daten ist ja niemals die einzig mögliche, sondern eben nur eine bestimmte, also eine von *vielen* möglichen. Das betrifft inhaltliche Betrachtungen, analytische Bewertungen und vor allem grafische Visualisierungen. In welcher Form soll ich über die Daten berichten, in welcher Weise soll ich sie zeigen? Ein weites, ein sehr weites Feld. Und hierzulande auch weiterhin ein mehr schlecht als recht bestelltes. Schade, denn gerade in Excel schlummern zahlreiche, von vielen Anwendern noch kaum entdeckte Möglichkeiten zur Herstellung hoch dynamischer und vielfältig gestaltbarer Visualisierungslösungen – im Einführungskapitel habe ich schon davon gesprochen. Dort haben Sie auch Hinweise auf einige andere meiner Bücher gefunden, die sich sehr ausführlich und tief gehend mit diesem Thema beschäftigen. Hier, in diesem relativ kurzen Seminar, ist dafür nur wenig Raum. Der soll vorwiegend genutzt werden, um exemplarisch deutlich zu machen, welche Sichtweisen existieren können und wie deren Bedürfnissen mit Excel-Lösungen zu entsprechen ist. »Sie müssen das anders sehen« heißt die Überschrift. Das will hier auch heißen: Nicht der eigene und übliche, sondern der tatsächliche, der mögliche und der gewünschte Blickwinkel der Zielgruppe Ihrer Arbeiten bestimmt, wie eine Excel-Lösung zur Visualisierung von Daten auszusehen und zu funktionieren hat.

# <span id="page-1-0"></span>**Varianten der visuellen Information**

Bevor es wieder zur praktischen Arbeit geht, eine kurze Zusammenstellung jener Darstellungsvarianten, deren unterschiedliche Anforderungen Einfluss auf die Konstruktion Ihrer Excel-Modelle nehmen. In der Reihenfolge des technischen Anspruchsniveaus:

- Visuelle Selbstinformation und interne (innerbetriebliche) Information von Mitarbeitern mit guten Excel-Kenntnissen
- Publikationslösungen
- -Präsentationslösungen für interne und externe Zwecke, bei denen Sie selbst Präsentator sind
- -Präsentationslösungen zur Nutzung durch andere Präsentatoren
- -Präsentationslösungen zur Nutzung durch Excel-Laien oder durch Ihnen unbekannte Personen

Als Präsentationslösung bezeichne ich in diesem Zusammenhang jedes Modell, das geeignet ist, verschiedene Sichten auf Daten herzustellen. Dazu zählt alles zwischen multivariablen und grafisch aufwendigen Diagrammen und einfachen, adressatenorientierten Berichten, die durch Anwenderaktionen ihre Inhalte wechseln.

Wenn es »nur« um die visuelle Selbstinformation oder die innerbetriebliche Information von Mitarbeitern mit guten Excel-Kenntnissen geht, sind keine allzu hohen Anforderungen an die Gestaltungsart Ihrer Lösungen zu richten. Wenn entsprechend organisierte Datenquellen vorhanden sind, genügt häufig der Einsatz des Pivot-Systems (das in diesem Buch keine Rolle spielt), um zahlreiche und vielfältige Ansprüche zu befriedigen. In allen anderen Fällen aber ist mehr verlangt – und das in gleich mehrfacher Hinsicht. Konzeptionelle und benutzerorientierte Überlegungen sind hier nicht nur wichtig, sondern die zentrale Bestimmungskraft für den Erfolg Ihrer Arbeit.

Dabei sind mehrere hohe Ansprüche gleichermaßen gut und integriert zu erfüllen – die Ausrichtung am eigenen Ziel (was will ich erreichen) und an den vorhandenen bzw. noch zu weckenden Bedürfnissen der Adressaten (was wollen – oder sollen – die Betrachter sehen und erfahren). Nach Maßgabe der Adressatenorientierung sind zwei Hauptgruppen von Visualisierungen zu unterscheiden: Publikation und Präsentation.

Den Begriff *Publikationslösung* benutze ich vorwiegend für solche Darstellungsvarianten, die in einer bestimmten, selbst gewählten oder vorgegebenen Form für einen eher unbestimmten oder einen durch die Publikationsart definierten Personenkreis gedruckt werden. Ein derartiges Publikum ist häufig eng fachlich orientiert. Für Auswahl und Gestaltung spielen auch die Druckart und das Druckmedium eine bedeutsame Rolle. Hauptvertreter dieser Art sind Diagramme und Tabellen in wissenschaftlichen Veröffentlichungen aller Art und aller Anspruchsstufen. Auch sie müssen natürlich »präsentabel« sein, schließlich soll genau das gesehen werden, was der Autor zeigen möchte oder verständlich machen will. Ihre Entwicklung und Ausstattung ist meistens mit weniger Aufwand verbunden, als er für die Erstellung einer Präsentation einzusetzen ist.

Die *Präsentationslösung* wird nach den bekannten oder den voraussichtlichen Bedürfnissen eines bestimmten Publikums geplant und gestaltet. Dabei sind zwei Arten von Präsentationen zu unterschieden, die unterschiedliche Anforderungen stellen:

- - Die Live-Präsentation findet vor Zuschauern und Zuhörern statt. Diese schauen auf einen Monitor oder auf eine Projektionsfläche. Die überwiegend bildhaften Informationen werden durch gezielten Vortrag erläutert und ggf. vertieft. Die Darstellung ist in der Regel dynamisch (per Mausklick veränderbar) sowie grafisch aufwendig gestaltet.
- Die anonyme Präsentation muss auf den direkten Kontakt zwischen Präsentator und Publikum verzichten. Die Wirkung kann also nicht vom ergänzenden Vortrag gestützt werden – umso höher sind oft die Ansprüche an die Gestaltung. Hier spielt nicht nur der Inhalt eine große Rolle, sondern auch das Präsentationsmedium. Medien in diesem Sinne sind z. B. Monitore auf Messen und Ähnliches sowie das Internet.

Eine ausgesprochen wichtige Sonderform der anonymen Präsentationslösungen sind Modelle zur Nutzung durch Excel-Laien oder durch Ihnen unbekannte Personen sowie Berichtslösungen jeglicher Art für die Schreibtische von Geschäftsführern oder Vorständen. Hier sollten Sie generell auf maximalen Anwendungskomfort und eine ausgereifte Fehlerpufferung achten. Des Weiteren ist es generell ratsam vorauszusetzen, dass der Benutzer keine besonderen Excel-Kenntnisse hat bzw. einsetzen möchte. Sie dürfen niemals erwarten, dass ein Anwender, dessen Fähigkeiten Sie nicht kennen oder den Sie beim Gebrauch der Lösung nicht unmittelbar unterstützen können, in der Lage oder bereit ist, Arbeitstechniken anzuwenden, die über den simplen Gebrauch der Maus oder über einfache Tastaturnutzungen hinausgehen. Fast alle der in diesem Buch angesprochenen Lösungen versuchen, solchen Überlegungen zu entsprechen.

# <span id="page-3-0"></span>**Lernen, Behalten, Vergessen**

Mit diesem Kapitel wird ein Thema eingeführt, das neben der praktischen Bedeutung für Ihren persönlichen Lernfortschritt auch gleich noch ein paar dazu passende theoretische Aussagen macht: Welche Entwicklungen von Lernen, Behalten und Vergessen lassen sich unter welchen Bedingungen beobachten? Was und wie viel können Sie als Lernerfolg in welchem zeitlichen Verlauf verbuchen? Ein großes und teilweise sehr kompliziertes Thema, das viele Bücher füllt. Dennoch sind dazu auch hier ein paar kurze Informationen notwendig, geht es doch schließlich u. a. darum, was Sie von der Arbeit mit diesem Buch erwarten können – und was unter Umständen nicht.

## **Theoretische Aspekte**

Die in Abbildung 4.1 gezeigte Kurve zeigt die Relation zwischen der Veränderung reproduzierbaren Wissens im Ablauf von Zeit. Sie beschreibt einen typischen Verlauf, wie er ein Durchschnittsergebnis Tausender von Messungen sein könnte, die sich auf das Lernen, Behalten und Vergessen eines gleichartigen Lehrstoffs unter relativ gleichartigen Bedingungen bei einer relativ homogenen Gruppe von Testpersonen bezieht. Bei einer Bewertung solcher Darstellungen ist der Begriff »Durchschnitt« als besonders wichtig zu betrachten: Es gibt natürlich eine sehr große Fülle der unterschiedlichsten externen und internen Einflüsse, die im Individualfall eine solche Kurve völlig anders erscheinen lassen. Unabhängig davon lassen sich verallgemeinernd aber sehr typische Abschnitte und Entwicklungen beschreiben.

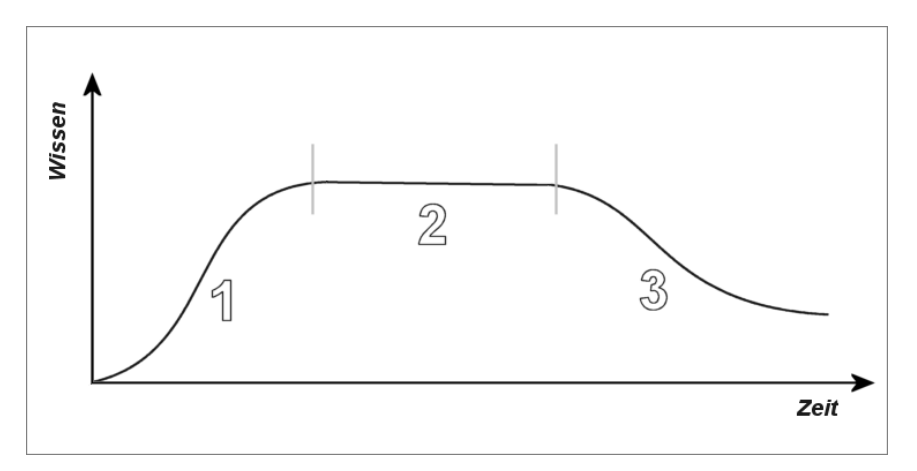

**Abbildung 4.1** Ein typischer Durchschnittsverlauf

Im Zusammenhang mit der Nummerierung in Abbildung 4.1:

**1.** Das Lernen: Der Erwerb eines fremden Wissensstoffs stößt zunächst auf einige Schwierigkeiten. Nach deren Überwindung zeigt sich eine zügig fortschreitende Entwicklung. Die Geschwindigkeit dieses Fortschritts wird nach und nach gebremst, weil der Schwierigkeitsgrad zu hoch wird, weil die Wissensvermittlung ausläuft, weil der gewünschte Endstand nahe ist, weil die Motivation nachlässt, vieles mehr. Ein spezifisches, individuelles Plateau wird erreicht.

- **2.** Das Wissensplateau bleibt eine mehr oder weniger lange Zeit stabil, meist mit leichten, aber nicht sonderlich bemerkenswerten (und bemerkbaren) Verlusten. Was sich in dieser Zeit tut (oder auch nicht), ist sehr entscheidend für die langfristige Verfügbarkeit des neu erworbenen Wissens, also für den Fortbestand des Plateaus in dieser Höhe.
- **3.** Das Vergessen: Wird das erworbene Wissen nicht benutzt, gefördert oder gefordert, kommt es nach einiger Zeit zu einem langsamen, dann rascher fortschreitenden Vergessen. Auch diese Kurve wird schließlich wieder flacher und es bleibt, unter physiologischen Bedingungen, ein Restbestand zurück, der sich dann nur noch langsam verringert oder auch auf seinem mehr oder weniger hohen bzw. niedrigen Level bleibt.

So weit in aller hier notwendigen Kürze zu den allgemeintheoretischen Betrachtungen. Die sollen nun Grundlage für die Betrachtung typischer Varianten sein, die als Excel-Diagramm zur Vorstellung kommen.

### **Vier Verlaufsformen zur Auswahl**

Bitte öffnen Sie von der CD-ROM aus dem zu Ihrer Excel-Version passenden Ordner die Datei *0401\_Lernkurven01*. **CD-ROM**

Im Arbeitsblatt *Focus 1* der Datei *0401\_Lernkurven01* können Sie vier verschiedene *Datenreihen* per Mausklick einlesen. Das ist nicht sonderlich aufregend, weil sich dasselbe ja auch ohne erheblich größeren oder mit gar geringerem Aufwand mit statischen Modellen realisieren ließe: Vier Excel-Arbeitsblätter oder vier PowerPoint-Folien wären durchaus gleichartig und gleichwertig einsetzbar. Aber bitte Geduld, es wird in diesem Kapitel bald mehr daraus werden.

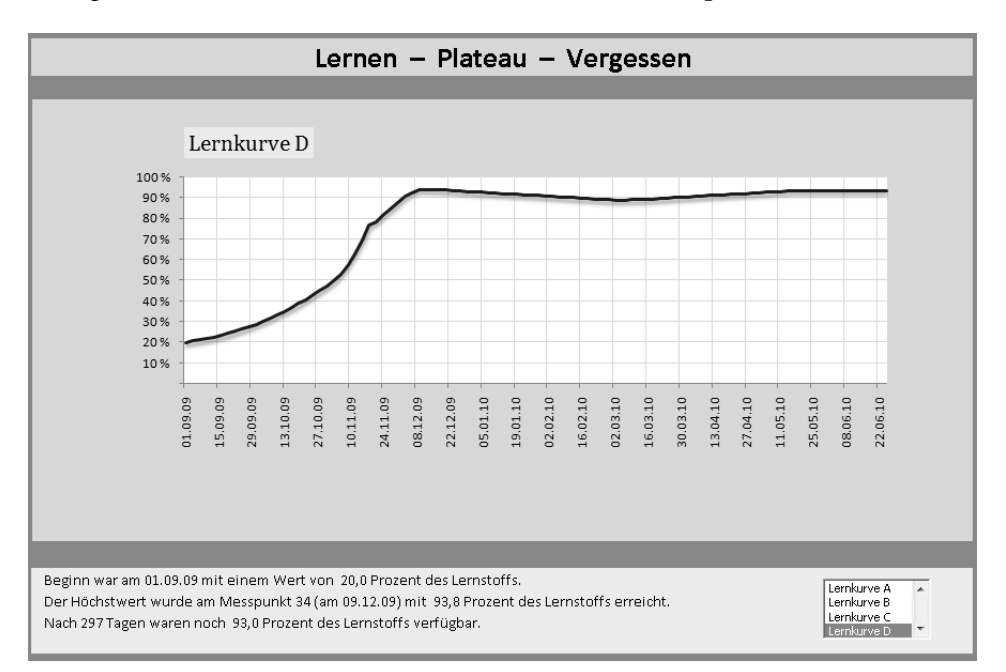

**Abbildung 4.2** Das Arbeitsblatt erlaubt die Betrachtung verschiedener Entwicklungen

Im Zusammenhang mit Abbildung 4.2: Sie finden unten rechts eine kleines Listen-Steuerelement. Wenn Sie dort einen der Einträge anklicken, erscheint die zugehörige Linie im Diagramm. Gleichzeitig aktualisiert sich die Überschrift und unter der *Diagrammfläche* wird ein dreizeiliger Text eingelesen, der Kernaussagen zur jeweiligen Kurve beinhaltet. Schauen Sie sich zunächst die vier Verläufe an und lesen Sie dann nachstehend, was dazu gesagt werden kann.

Verstehen Sie bitte die vier Verläufe als Durchschnittsergebnisse aus Untersuchungen mit einer großen Anzahl von Testpersonen. Die grafische Umsetzung ist in eine identische Strecke von 100 Messpunkten mit einem jeweiligen Abstand von drei Kalendertagen eingebunden (die hier fiktiv sind und Gleichzeitigkeit unterstellen).

Stellen Sie sich vor, dass die Zuwächse und Verluste von Wissen bei Personen gemessen wurden, die auf verschiedene Weise genau solche Informationen erworben und benutzt haben, wie sie Gegenstand dieses Buches sind: Excel-Kenntnisse für fortgeschrittene, anspruchsvolle Anwender.

Das Gesamtvolumen des so beschriebenen Wissens wird in der Größenachse des Diagramms mit 100 % angesetzt. Des Weiteren wird unterstellt, dass alle Personen beim Eintritt in die Lernphase mit dem allgemeinen Thema – Anwendung von Excel – bereits vertraut waren und gleichartig über einen Wissensstand von etwa 20 % verfügten. Die folgenden Texte stehen im Zusammenhang mit Abbildung 4.3 und sind so formuliert, als würde jede der Datenreihen keine Durchschnittswerte, sondern den Verlauf bei einer einzigen Person zeigen.

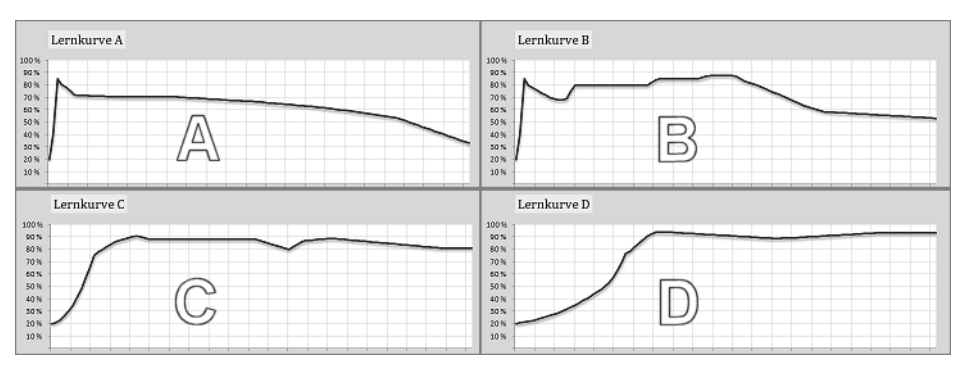

**Abbildung 4.3** Alles ist möglich, positiv wie negativ

#### **Lernkurve A**

Die Person nimmt hoch motiviert an einem gut gemachten Präsenzseminar teil. Deswegen kommt es zu einem steilen Anstieg der Lernkurve, die sehr früh ihren Höhepunkt erreichte. Danach gibt es jedoch nur noch wenige Gelegenheiten, das Erlernte in der Praxis anzuwenden. Deshalb entwickelt sich nach der relativ kurzen Plateauphase ein kontinuierlich fortschreitender Verlust. Nach rund 300 Tagen liegt der Unterschied zwischen Einstiegs- und Endmessung bei nur 13 Prozentpunkten. Sollte das Seminar teuer gewesen sein, ist sein Wert in diesem Fall äußerst fragwürdig – zumindest aus wirtschaftlicher Sicht.

#### **Lernkurve B**

Ein gleichartiges Präsenzseminar mit ähnlich gutem Kurzzeiterfolg. Nach dem ersten Knick – eine typische »Abschlaffphase« nach so viel Neuem in so kurzer Zeit – kann und muss sich die Person mit dem neu erworbenen Wissen in der täglichen Praxis beschäftigen und es sogar (auch durch Wiederholungen mit Einsatz von Seminarmaterialien) vertiefen und ausbauen. Das Maximum wird erst in dieser Phase, also lange nach dem Seminar, erreicht. Danach allerdings werden der Person völlig andere Aufgaben zugewiesen. Die nun gänzlich fehlende Praxisrelevanz des Wissens führt zu einem raschen Verlust, der sich nach einiger Zeit zwar verlangsamt, dennoch aber deutlich fortsetzt. Der Unterschied zwischen Einstiegs- und Endmessung beträgt immerhin 33 Prozentpunkte. Negativ formuliert: *Noch* sind es 33.

#### **Lernkurve C**

Die Person besucht kein Präsenzseminar, sondern erwirbt mit starker, primärer Motivation ihr Wissen in Eigenregie. Dazu setzt sie in organisierter Form Bücher und andere Materialien ein und führt mit selbst gestellten Aufgaben Übungen durch. Es kommt zu einem Anstieg, der keinesfalls dem schnellen Erfolg des Präsenzseminars gleichkommt, letztlich aber nach rund zwei Monaten zu einem hohen Gipfel führt, der in ein solides Plateau übergeht, gefördert auch hier durch eine kontinuierlich geforderte Umsetzung in die Praxis. Als die aber unterbrochen wird, zeigt sich sofort und »natürlich« eine Abnahme des Wissens. Die Person merkt das früh genug und sorgt mit Wiederholungen und Übungen für den Fortbestand des hohen Niveaus, das sich nur sehr langsam vermindert. Gesamtbilanz nach Ablauf der Messzeit: Stolze 60 Prozentpunkte an Wissenszuwachs sind zu vermelden.

#### **Lernkurve D**

Auch hier hat ein Eigenstudium zum sehr guten Erfolg geführt. Nicht ganz so schnell wie im Verlauf C – das Maximum wurde erst nach rund drei Monaten erreicht. Die Person nimmt sich Zeit und es wird ihr Zeit gelassen. Weil sie diese Chance zum kontinuierlichen, ständig vertiefenden Ausbau des Wissens nutzt, das auch noch glücklicherweise verbunden mit passenden, nach und nach anspruchsvoller werdenden Praxisanforderungen, resultiert ein sehr hohes, stabiles Plateau. Da das Erlernte auch weiterhin im Arbeitsalltag zum unmittelbaren Einsatz kommt und die Person sich obendrein bemüht, es an andere weiterzugeben, ist ein Vergessen derzeit nicht beobachtbar. Ein Glücksfall? Das muss wohl mit Ja beantwortet werden. Ein Vergleichsbild wäre z. B. das Erlernen einer Fremdsprache, die anschließend im Alltag kontinuierlich und sehr häufig zum Einsatz kommt bzw. kommen muss.

# <span id="page-6-0"></span>**Vier Datenreihen – drei Diagrammfassungen**

Sie haben die Datei *0401\_Lernkurven01* schon geöffnet. Diese und zwei weitere sehr ähnliche sollen jetzt nach Strukturen und Funktionalitäten betrachtet werden. Es sind in allen drei Fällen dieselben Daten, nämlich die Messwerte der oben vorgestellten Lernkurven. Was allerdings damit geschehen soll, gehorcht unterschiedlichen Anforderungen der Publikation und Präsentation.

Bei diesen Beispielen werden ganz überwiegend die fertigen Modelle vorgestellt und ihre bereits erfolgte Entwicklung beschrieben. Sie finden hier Basisinformationen, die für den Fortgang des Seminars sehr wichtig sind, aber nur wenige Schritt-für-Schritt-Anleitungen. Im nächsten Kapitel dann gibt es wieder mehr Gelegenheiten zum Mitmachen. **HINWEIS**

Eine andere Form der Mitarbeit wäre allerdings auch hier (und später bei etlichen anderen Beispielen des Buches) möglich:

- Kopieren Sie die Dateien von der CD-ROM auf Ihre Festplatte und geben Sie ihnen andere Namen.
- - Entfernen Sie wesentliche Inhalte (Datenreihen, Formeln, Steuerelemente, Textobjekte, Namen) und versuchen Sie dann, im Buch den Beschreibungen des Endzustands folgend, eine Restaurierung.
- Probieren Sie ggf. auch eine Fassung herzustellen, die funktional und formal anderen Ansprüchen als den hier beschriebenen genügt.

Die oben beschriebenen Lernkurven machen deutlich, welche Vorteile daraus resultieren könnten.

## **Gemeinsame Strukturen der drei Beispielarbeitsmappen**

Die Strukturen der drei hier behandelten Arbeitsmappen sind identisch oder sehr ähnlich, die Ausgestaltung einzelner Arbeitsblätter hingegen wurde den wechselnden Bedürfnissen angepasst. Die Namen, Elemente und Inhalte der Arbeitsblätter, von hinten nach vorn:

- Das Blatt *Namensliste* bedarf wohl hier und auch zukünftig keiner Begründung und Beschreibung mehr.
- -Ein Blatt *Parameter*, wie es zum Standard einer rS1-Arbeitsmappe gehört, war hier überflüssig.
- -Das Blatt *Daten 1* enthält die Messtage und Messdaten der vier Lernkurven.
- - Im Blatt *Listen 1* sind die (hier noch sehr spärlichen) Strukturen angelegt, die der Funktionalisierung der Steuerelemente dienen.
- Im Blatt *Basis 1* werden die Daten in einer Weise zusammengestellt, wie sie den Visualisierungsanforderungen des jeweiligen Modells dienen. Dies ist in den drei Beispielen unterschiedlich.
- Auch das Blatt *Focus 1* zeigt in jedem der Modelle ein zwar prinzipiell ähnliches Gesicht, unterscheidet sich aber in wichtigen Einzelheiten deutlich von den anderen.

# **Beispiel 1 – Die Publikationslösung**

Die Ausführungen zum Beispiel 1 beziehen sich auf die Datei *0401\_Lernkurven01*, deren »Gesicht« hier schon vorgestellt wurde.

#### **Anforderung**

Es liegen mit Kalenderdaten versehene Messreihen vor – hier sind es vier, es könnten auch 100 oder mehr sein –, von denen jeweils eine aus einer Liste auszuwählen ist. Das Ergebnis dieser Auswahl soll in einem Liniendiagramm gezeigt werden, dessen Größenachse zum Zweck der unmittelbaren Vergleichbarkeit der Daten eine feste Spanne von 0 bis 100 aufweisen muss. Nach Auswahl einer Datenreihe sollen die zugehörige Diagrammüberschrift und ein dreizeiliger, dynamisierter Begleittext erscheinen, der bestimmte Eigenschaften der ausgewählten Datenreihe beschreibt. Das Ergebnis der Benutzerwahl ist in einer Form auszuweisen, die unmittelbar gedruckt werden oder in ein anderes Programm (Word, PowerPoint) übertragen werden könnte (auch die Abbildung 4.3 ist auf diesem Weg entstanden).

#### **Entwicklungsschritte**

Wenn Sie sich bei der Anfertigung solcher Modelle frei von Umwegen und anderen Problemen halten wollen, ist es sehr nützlich, eine bestimmte Reihenfolge der Entwicklungsschritte einzuhalten. Die nachstehend aufgelistete Vorgehensweise beschreibt, wie die Lösung, die Sie vor sich sehen, entstanden ist. Sie ist nicht generalisierbar, gilt jedoch (bei Anwendung der rS1.Methode) für das hier beschriebene Beispiel und sinngemäß für viele andere, vergleichbare Lösungen dieser noch relativ einfachen Art.

Es wird unterstellt, dass die Arbeitsmappe bereits über alle Arbeitsblätter verfügt und im Blatt *Daten 1* die Werte in der richtigen Formatierung vorhanden sind. Aktivieren Sie bitte die nachstehend angesprochenen Arbeitsblätter, um die gemachten Angaben zuordnen zu können. Vergewissern Sie sich vorher im Blatt *Namensliste*, welche Bereichsnamen existieren. So also ist die Entwicklung in Kürze beschreibbar:

- **1.** Im Blatt *Daten 1* Hilfsnummerierungen in Spalte G und in Zeile 5 anlegen sowie die beiden Bereichsnamen definieren.
- **2.** Im Blatt *Listen 1* die Zellbereiche für Inhalt und Verknüpfung des Steuerelements *Listenfeld* erstellen und mit Bereichsnamen versehen. Das Steuerelement in diesem Blatt erzeugen, funktionalisieren und testen. Das Steuerelement ausschneiden und in das Blatt *Basis 1* einfügen.
- **3.** Im Blatt *Basis 1* die Hilfsnummerierungen in Spalte I anlegen. Die Bereichsnamen *rB1.Messtage* und *rB1.Messwerte* festlegen. Die Formeln im Bereich J10:K110 erzeugen und ihre Ergebnisse mithilfe des Steuerelements testen (wechselnde Daten aus *Daten 1* einlesen). Auf Basis des genannten Bereichs ein Liniendiagramm erzeugen, dieses oberflächlich formatieren und seine Dynamik mithilfe des Steuerelements testen. Diagramm ausschneiden und in das Blatt *Focus 1* einfügen.
- **4.** Im Blatt *Basis 1* im Bereich J2:M6 Beschriftungen und Formeln erzeugen, die Grundlage der dynamisierten Textinformationen zur jeweils angezeigten Datenreihe sind. Variationen der Formelergebnisse mithilfe des Steuerelements testen. Prüfen, ob die Formeln die richtigen Ergebnisse liefern.
- **5.** Im Blatt *Basis 1* den Namen *rB1.Texte* festlegen und dann die drei Formeln entwickeln, die die dynamischen Textinformationen liefern. Ergebnisse mithilfe des Steuerelements testen. Steuerelement ausschneiden und in das Blatt *Focus 1* einfügen.
- **6.** Im Blatt *Focus 1* Hilfsstrukturen und Formeln erzeugen, mit denen die variablen Textinformationen aus *Basis 1* übernommen werden. Diagramm positionieren und alle seine Elemente formatieren. Steuerelement positionieren. Schlussformatierungen der Arbeitsblattflächen durchführen.

Die Ergebnisse solcher Bemühungen sind in den folgenden Abschnitten beschrieben.

#### **Namen und Inhalte in** *Daten 1***,** *Listen 1* **und** *Basis 1*

Zum Arbeitsblatt *Daten 1* im Zusammenhang mit Abbildung 4.4:

Der Name *rD1.Messtage* gilt für die Kalenderdaten in Spalte K. Der Name *rD1.KurvenWerte* gilt für Daten in vier Spalten. Hier wurde also eine Matrix definiert, aus der benutzerdefiniert eine vertikale Reihe ausgewählt und im Diagramm angezeigt wird. Die Spaltennummern dieser Matrix sind in Zeile 5 hinterlegt und haben in diesem Fall nur Informationswert (in anderen Fällen werden sie oft als Vorgaben für Formelargumente benutzt).

|                              | rD1.Messtage  |           | $\cdot$  |            | $f_x$                   |                             | 01.09.2009                |              |                 |                                                            |   |
|------------------------------|---------------|-----------|----------|------------|-------------------------|-----------------------------|---------------------------|--------------|-----------------|------------------------------------------------------------|---|
|                              | <b>AECDEF</b> | <b>HU</b> | K.       | L          | M                       | N                           | $\circ$                   | P            | Q               | R                                                          | S |
| ı<br>z<br>ä,<br>4<br>5<br>D. |               |           | $00\,$   | 01         | 02                      | 03                          | 04                        | rD1.Messtage | rD1.KurvenWerte | ='Daten 1'!\$L\$12:\$O\$111<br>='Daten 1'!\$K\$12:\$K\$111 |   |
| $\sigma$<br>π<br>IU<br>11    | 00            |           | Datum    | ⋖<br>Kurve | $\blacksquare$<br>Kurve | ں<br>Kurve                  | $\triangleright$<br>Kurve |              | rD1.KurvenWerte |                                                            |   |
| 12                           | 01            |           | 01.09.09 | 20,0       | 20,0                    | 20,0                        | 20,0                      |              |                 |                                                            |   |
| 13                           | 02            |           | 04.09.09 | 40,0       |                         | 40,0 21,0                   | 20,5                      |              |                 |                                                            |   |
| 14                           | 03            |           | 07.09.09 |            |                         | 85,0 85,0 23,0 21,0         |                           |              |                 |                                                            |   |
| 15                           | 04            |           | 10.09.09 |            |                         | $80,0$ $80,0$ $26,0$ $21,6$ |                           |              |                 |                                                            |   |
| 16                           | 05            |           | 13.09.09 | 78,0       |                         | 78,0 30,0 22,3              |                           |              |                 |                                                            |   |
| 17                           | 06            |           | 16.09.09 | 75,0       |                         | 76,0 35,0 23,1              |                           |              |                 |                                                            |   |
| 18                           | 07            |           | 19.09.09 | 72,0       |                         | 74,0 41,0 24,0              |                           |              |                 |                                                            |   |
| 19                           | 08            |           | 22.09.09 |            |                         | 71,5 72,0 48,0 25,0         |                           |              |                 |                                                            |   |

**Abbildung 4.4** Die Bereichsnamen im Arbeitsblatt *Daten 1*

Die Auswahlmöglichkeiten in dieser Lösung sind bei vier Datenspalten sehr gering. Die Matrix kann jedoch so viele Spalten breit sein, wie Daten vorhanden sind bzw. im Arbeitsblatt Platz ist, ohne dass am Konzept der Konstruktion etwas zu ändern wäre.

Bei diesem Datenmaterial eher unsinnig, bei anderen Wertearten aber sehr bedeutsam: Grundsätzlich kann die dynamische Auswahl der Daten in zwei Achsen erfolgen. Sie könnten hier also die Werte nicht nur spaltenorientiert im Diagramm zur Anzeige bringen (also Verlauf von Werten auf einer Zeitachse), sondern ohne erheblichen Mehraufwand auch zeilenorientierte *Datenreihen* in einem weiteren Diagramm (alle Werte eines bestimmten Tages oder einer Gruppe von Tagen im Vergleich). **HINWEIS**

Zum Arbeitsblatt *Listen 1* im Zusammenhang mit Abbildung 4.5:

Es mag albern erscheinen, für eine Aufgabe, die sechs Zellen belegt, ein ganzes Arbeitsblatt in Anspruch zu nehmen. Es spricht jedoch kaum etwas dagegen und vieles dafür. Das Wichtigste: Wer sich konsequent an Strukturregeln und Konventionen hält, hat bei späteren Überarbeitungen oder Reparaturen kaum mit Problemen und Überraschungen zu rechnen, die sich aus Nachlässigkeiten und fehlender Ordnung ergeben. Was bei aufwendigen Programmierungen nahezu Gesetz ist, kann bei schlichten Tabellenlösungen ebenso hilfreich wirken.

Die in der rS1.Methode so wichtigen Namensvergaben in Blättern des Typs *Listen* sind auch an diesem kleinen Beispiel sichtbar:

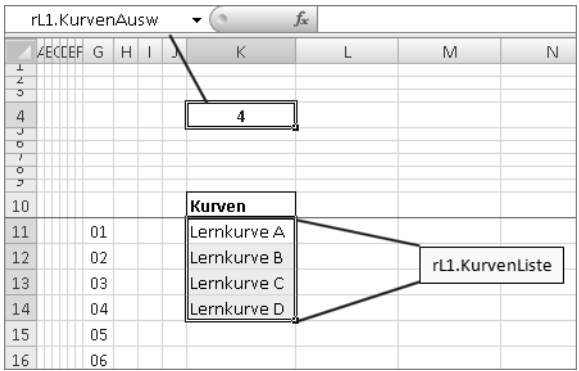

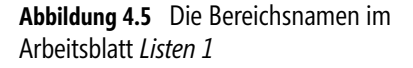

- Die Daten, die im Steuerelement zur Auswahl erscheinen, befinden sich in einem Bereich, dessen Name *rL1.KurvenListe* die Überschrift der Liste enthält und der mit dem Text *Liste* als Suffix endet.
- Die Zelle, mit der das Steuerelement verknüpft wird (die den Ausgabewert des Steuerelements aufnimmt, der also der vom Benutzer getroffenen Auswahl entspricht), befindet sich oberhalb des zugehörigen Listenbereichs. Ihr Name *rL1.KurvenAusw* enthält die Überschrift der Liste und zeigt die Suffixendung *Ausw*, weil hier die *Auswahl* des Benutzers registriert wird.

Beachten Sie, dass in diesem Beispiel die Diagrammtitel direkt der hier vorhandenen Liste entnommen werden. Was Sie hier also als Texte hinterlegen und dem Benutzer zur Klick-Auswahl anbieten, erscheint auch in der jeweiligen Variante im Diagramm.

Schon etwas komplizierter geht es im Blatt *Basis 1* zu, in dem jene Inhalte zu generieren sind, nämlich Datenreihe und zugehörige Texte, die im Blatt *Focus 1* erscheinen. Im Zusammenhang mit Abbildung 4.6:

| ABCDEFGH          | $\mathbf{I}$ | J           | K           | L        | M             | N | $\circ$       | P                             | Q                          |
|-------------------|--------------|-------------|-------------|----------|---------------|---|---------------|-------------------------------|----------------------------|
| 1                 |              |             |             |          |               |   |               |                               |                            |
| $\overline{2}$    |              |             | Werte       | Datum    | Tage          |   | rB1.Texte     |                               |                            |
| 3                 |              | Tage Gesamt |             |          | 297           |   |               |                               |                            |
| 4                 |              | Einstieg    | 20,0        | 01.09.09 |               |   |               |                               | Beginn war am 01.09.09 mit |
| 5                 |              | Max         | 93,8        | 09.12.09 | 34            |   |               |                               | Der Höchstwert wurde am    |
| 6                 |              | Ende        | 93,0        | 25.06.10 |               |   |               |                               | Nach 297 Tagen waren noch  |
| 7                 |              |             |             |          |               |   |               |                               |                            |
| 8<br>rB1.Messtage |              |             |             |          |               |   |               |                               |                            |
| 9                 |              |             |             |          |               |   |               |                               |                            |
| 10                |              |             | Lernkurve D |          |               |   |               |                               |                            |
| 11                | 01           | 01.09.09    | 20,0        |          |               |   |               |                               |                            |
| 12                | 02           | 04.09.09    | 20,5        |          | rB1.Messwerte |   |               |                               |                            |
| 13                | 03           | 07.09.09    | 21,0        |          |               |   |               |                               |                            |
| 14                | 04           | 10.09.09    | 21,6        |          |               |   |               |                               |                            |
| 15                | 05           | 13.09.09    | 22,3        |          | rB1.Messtage  |   |               | $=$ Basis 1' \$J\$11:\$J\$110 |                            |
| 16                | 06           | 16.09.09    | 23,1        |          |               |   | rB1.Messwerte | ='Basis 1'!\$K\$11:\$K\$110   |                            |
| 17                | 07           | 19.09.09    | 24,0        |          | rB1.Texte     |   |               | ='Basis 1'!\$P\$4:\$P\$6      |                            |
| 18                | 08           | 22.09.09    | 25,0        |          |               |   |               |                               |                            |
| 19                | 09           | 25.09.09    | 26,1        |          |               |   |               |                               |                            |
| 20                | 10           | 28.09.09    | 27,3        |          |               |   |               |                               |                            |
| 21                | 11           | 01.10.09    | 28,6        |          |               |   |               |                               |                            |
| 22                | 12           | 04.10.09    | 30,0        |          |               |   |               |                               |                            |

**Abbildung 4.6** Die Bereichsnamen im Arbeitsblatt *Basis 1*

Der Name *rB1.Messtage* gilt für die Kalenderdaten in Spalte J. Diese werden mit Formeln (dazu später) aus *Daten 1* übernommen. Es handelt sich hier um eine überflüssig erscheinende Konstruktion, weil alle Datenreihen in der Datenquelle dieselbe Rubrikenunterteilung – feste Kalenderdaten – besitzen. Das muss aber nicht so sein und bleiben. Wenn also in der Quelle eine andere Achsenbeschriftung hinterlegt würde oder es dort variierende Unterteilungen gibt, soll das im Diagramm (und deswegen in seiner hier erzeugten Basis) sofort sichtbar sein. (Vermeiden Sie so gut es geht eine redundante Datenpflege.)

Der Name *rB1.Messwerte* gilt für die Daten abwärts von Zelle K11. Die Überschrift der Spalte ist also nicht in den Namen eingeschlossen. Die hier hinterlegten Formeln ermitteln auf Basis der vom Benutzer mittels Steuerelement getroffenen Auswahl, welche der Datenreihen aus *Daten 1* hier erscheinen soll.

Der in der Abbildung durch Rahmung hervorgehobene Bereich enthält Formeln, deren Ergebnisse in eine dreizeilige Erläuterung eingebunden werden, die mittels variabler Textformeln zu jeder Datenreihe gebildet wird. Die drei entsprechenden Zellen haben den Bereichsnamen *rB1.Texte* erhalten, bilden also eine kleine Matrix, die (u. a.) als Argument einer INDEX-Formel benutzt werden kann.

#### **Formeln im Blatt** *Basis 1*

Das Blatt *Basis 1* ist, auch was den Konstruktionsaufwand betrifft, das Kernstück dieser Lösung. Seine Formeln bestimmen die für den Benutzer in *Focus 1* sichtbaren Inhalte.

Zunächst gilt es die Formeln zu betrachten, mit denen die variablen Datenreihen erzeugt werden. Erst dann, nämlich in Abhängigkeit von den eingelesenen Werten, haben die Formeln zur Ermittlung der relevanten Begleittexte ihren Einsatz.

Im Zusammenhang mit Abbildung 4.7:

|                | J11      |    | $f_x$<br>۰. |             | =INDEX(rD1.Messtage;\$111;1) |      |   |         |                                              |                          |  |  |
|----------------|----------|----|-------------|-------------|------------------------------|------|---|---------|----------------------------------------------|--------------------------|--|--|
|                | ABCDEFGH |    | J           | К           |                              | м    | N | $\circ$ | P                                            | $\circ$                  |  |  |
| 1              |          |    |             |             |                              |      |   |         |                                              |                          |  |  |
| $\overline{2}$ |          |    |             | Werte       | Datum                        | Tage |   |         |                                              |                          |  |  |
| 3              |          |    | Tage Gesamt |             |                              | 297  |   |         |                                              |                          |  |  |
| 4              |          |    | Einstieg    | 20,0        | 01.09.09                     |      |   |         |                                              | Beginn war am 01.09.09 m |  |  |
| 5              |          |    | Max         | 93,8        | 09.12.09                     | 34   |   |         |                                              | Der Höchstwert wurde an  |  |  |
| 6              |          |    | Ende        | 93,0        | 25.06.10                     |      |   |         | Nach 297 Tagen waren no                      |                          |  |  |
| 7              |          |    |             |             |                              |      |   |         |                                              |                          |  |  |
| 8              |          |    |             |             |                              |      |   |         |                                              |                          |  |  |
| 9              |          |    |             |             |                              |      |   |         | =INDEX(rL1.KurvenListe;rL1.KurvenAusw;1)     |                          |  |  |
| 10             |          |    |             | Lernkurve B |                              |      |   |         |                                              |                          |  |  |
| 11             |          | 01 | 01.09.09    | 20,0        |                              |      |   |         |                                              |                          |  |  |
| 12             |          | 02 | 04.09.09    | 20,5        |                              |      |   |         |                                              |                          |  |  |
| 13             |          | 03 | 07.09.09    | 21,0        |                              |      |   |         |                                              |                          |  |  |
| 14             |          | 04 | 10.09.09    | 21,6        |                              |      |   |         | =INDEX(rD1.KurvenWerte;\$I13;rL1.KurvenAusw) |                          |  |  |
| 15             |          | 05 | 13.09.09    | 22,3        |                              |      |   |         |                                              |                          |  |  |

**Abbildung 4.7** Formeln aus der Datenquelle des Diagramms

Für Spalte J am Beispiel der Zelle J11: Die Formel =INDEX(rD1.Messtage;\$I11;1) ermittelt aus der ersten und einzigen Spalte der Matrix mit dem Namen *rD1.Messtage* jenen Wert, dessen Zeilenposition in der Nachbarzelle I11 vorgegeben ist.

Für Spalte K am Beispiel der Zelle K13: Die Formeln in diesem Bereich reagieren auf den Ausgabewert des Steuerelements. Mit =INDEX(rD1.KurvenWerte;\$I13;rL1.KurvenAusw) wird aus der Matrix mit dem Namen *rD1.KurvenWerte* jener Wert ermittelt, dessen Zeilenposition in der Nachbarzelle I13 vorgegeben ist und dessen Spaltenposition durch den aktuellen (und per Steuerelement veränderbaren) Wert in der Zelle *rL1.KurvenAusw* bestimmt wird. Die Formel verwendet also Namen und Inhalte aus zwei verschiedenen Arbeitsblättern.

Die Formel in Zelle K10 erzeugt den variablen Diagrammtitel und reagiert ebenfalls auf das Steuerelement. Mit =INDEX(rL1.KurvenListe;rL1.KurvenAusw;1) wird aus der ersten und einzigen Spalte einer Matrix mit dem Namen *rL1.KurvenListe* jener Wert entnommen, dessen Zeilenposition aktuell in der Zelle mit dem Namen *rL1.KurvenAusw* steht.

Wenn auf diese Weise jene Daten ermittelt wurden, aus denen das Diagramm entsteht, können nun weitere Formeln in zwei Schritten die zugehörigen Begleittexte generieren. Im ersten Schritt werden Werte vorbereitet (vgl. Abbildung 4.8 und Tabelle 4.1), im zweiten werden diese Werte dann in Texte eingebunden (vgl. Tabelle 4.2).

| ABCDEFGH |             |  |          |             | K.                               |               | M    | N |                               |                                  |
|----------|-------------|--|----------|-------------|----------------------------------|---------------|------|---|-------------------------------|----------------------------------|
|          |             |  |          |             |                                  |               |      |   |                               |                                  |
|          |             |  |          |             | Werte                            | Datum         | Tage |   |                               |                                  |
|          |             |  |          | Tage Gesamt |                                  |               | 297  |   |                               |                                  |
|          |             |  | Einstieg |             | 20,0                             | 01.09.09      |      |   |                               |                                  |
|          |             |  | Max      |             | 93,8                             | 09.12.09      | 34   |   |                               |                                  |
|          |             |  | Ende     |             |                                  | 93,0 25,06.10 |      |   |                               |                                  |
|          |             |  |          |             |                                  |               |      |   |                               |                                  |
|          |             |  |          |             |                                  |               |      |   |                               |                                  |
|          |             |  |          | K           |                                  |               |      |   |                               | M                                |
|          |             |  |          |             |                                  |               |      |   |                               |                                  |
|          |             |  |          |             | Werte                            |               |      |   | Datum                         | Tage                             |
|          | Tage Gesamt |  |          |             |                                  |               |      |   |                               | $= $L$6-SL$4$                    |
|          | Einstieg    |  |          |             | =INDEX(rB1.Messwerte;MIN(I:I);1) |               |      |   | =MIN(rB1.Messtage)            |                                  |
|          | Max         |  |          |             | =MAX(rB1.Messwerte)              |               |      |   | =INDEX(rB1.Messtage;\$M\$5;1) | =VERGLEICH(\$K5;rB1.Messwerte;0) |
|          | Ende        |  |          |             | =INDEX(rB1.Messwerte;MAX(I:I);1) |               |      |   | =MAX(rB1.Messtage)            |                                  |

**Abbildung 4.8** Diese Formeln im Kopfbereich liefern Werte für die variablen Informationstexte

In der oberen Hälfte der Abbildung 4.8 sehen Sie Formelergebnisse, in der unteren Hälfte die entsprechenden Formeln. Zur besseren Übersicht sind diese nachstehend auch nochmals tabellarisch dargestellt. Die zugehörigen Beschriftungen (aus Zeile 2 und Spalte J) sind in der Tabelle als Koordinaten aus Spalten- und Zeilenbeschriftungen angegeben.

| Nr. |                | Zelle zugehörige Beschriftung | <b>Formel</b>                       |
|-----|----------------|-------------------------------|-------------------------------------|
|     | K <sub>4</sub> | Werte / Einstieg              | $=$ INDEX(rB1.Messwerte;MIN(I:I);1) |
|     | K <sub>5</sub> | Werte / Max                   | $= MAX(rB1.Messwerte)$              |
|     | K6             | Werte / Ende                  | $=$ INDEX(rB1.Messwerte;MAX(I:I);1) |
|     | L4             | Datum / Einstieg              | $=$ MIN(rB1.Messtage)               |
|     | l 6            | Datum / Ende                  | $= MAX(rB1.Messtage)$               |

**Tabelle 4.1** Mit diesen Formeln werden die Variablen der Informationstexte vorbereitet

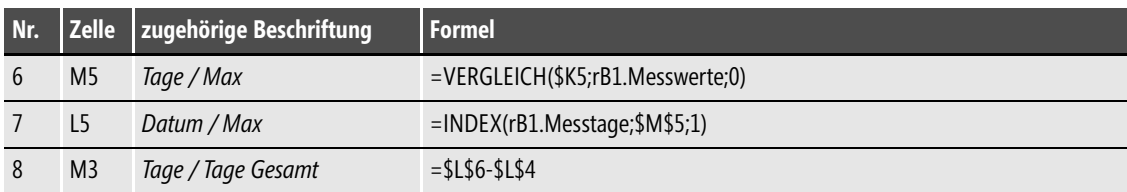

**Tabelle 4.1** Mit diesen Formeln werden die Variablen der Informationstexte vorbereitet *(Fortsetzung)*

Die Reihenfolge der Auflistung in Tabelle 4.1 folgt mehr der Logik der Berechnungen und deren Ergebnisverwendung als dem Zeilen-Spalten-Raster. Unter Nutzung der Zeilennummerierung dieser Tabelle einige Anmerkungen zu den Formeln:

- **1.** In der Hilfsspalte I stehen nur die laufenden Nummern jener Zeilen, in denen die Daten ermittelt werden. Deswegen ist das die gesamte Spalte abgreifende Zeilenargument MIN(I:I) sehr gut verwendbar, weil es zuverlässig die Zeile mit der Nummer 1 identifiziert, egal wo sie sich befindet.
- **2.** Auf einfache Weise das Maximum der Messwerte zu ermitteln ist hier ausreichend, weil es für die Weiterverarbeitung zunächst keine Rolle spielt (später hingegen ja, vgl. bei Ziffer 6), *wo* sich dieser Wert befindet.
- **3.** Wie unter 1. Der Vorteil hier: Solange die Zeilennummerierung mit der Anzahl der Formeln enthaltenden Zellen synchronisiert ist (also auch nicht mehr oder weniger Zeilen hoch), ermittelt diese Formel immer den Wert des letzten Eintrags der Spalte, ohne dass zu prüfen wäre, wie viele Einträge tatsächlich vorhanden sind.
- **4.** Bei fortlaufenden Kalenderdaten und aufsteigend sortierten Kalenderdaten liefert MIN natürlich das früheste Datum.
- **5.** Dasselbe gilt für das mit MAX zu findende Enddatum.
- **6.** In Zelle K5 wurde der größte vorkommende Messwert ermittelt (vgl. Ziffer 2). Für das Resultat einer MAX-Formel ist es unerheblich, ob dieser Höchstwert nur einmal vorhanden ist oder mehrfach vorkommt. Anders hingegen sieht es bei der Verwendung der Funktion VERGLEICH aus, die hier als Ergebnis die Zeilenposition des *ersten* Vorkommens von Suchkriterium in der Suchmatrix liefert. Die Formel =VERGLEICH(\$K5;rB1.Messwerte;0) als Anweisung: »Suche in der Matrix mit dem Namen *rB1.Messwerte* nach dem in Zelle K5 aktuell vorhandenen Suchbegriff (nämlich den Maximalwert von *rB1.Messwerte*) und zeige an, in welcher Zeile der Matrix er sich erstmals befindet.« (Ist das Argument Vergleichstyp gleich 0, dürfen die Werte der Matrix in beliebiger Reihenfolge angeordnet sein.)

Die Funktion VERGLEICH ist also in vielen Fällen außerordentlich hilfreich, nämlich immer dann, wenn eine andere Formel (wie z. B. INDEX oder BEREICH.VERSCHIEBEN ) ein Zeilenargument benötigt, das der Anwender nicht selbst definieren oder vorgeben kann, weil ihm die entsprechende Position unbekannt ist oder weil sie ständig wechselt. **HINWEIS**

Im vorgestellten Beispiel die Formel =VERGLEICH(MAX(rB1.Messwerte);rB1.Messwerte;0) zu benutzen scheint hier naheliegend und eleganter, wäre jedoch kein Vorteil, weil in diesem Fall beide Werte, nämlich der Maximalwert selbst *und* seine erste Position, an die Textformeln (vgl. Tabelle 4.2) zu übergeben sind.

**7.** Die Formel =INDEX(rB1.Messtage;\$M\$5;1) übernimmt die zuvor ermittelte Zeilenposition zur Ermittlung des Datums, an dem der Maximalwert erstmals aufgetreten ist.

Machen Sie sich mit einem Rückblick auf Abbildung 4.7 nochmals die Zusammenhänge deutlich. Die vorstehend beschriebenen Formeln ermitteln Werte, die ihrerseits dann in jene drei Textformeln eingebunden werden, die sich in der Matrix *rB1.Texte* (in den Zellen P4:P6) befinden. In Kapitel 3 wurden Formeln des Typs TEXT recht ausführlich behandelt. Deswegen will ich hier auf eine Erläuterung der in Tabelle 4.2 gezeigten Formeln verzichten. Sie mögen auf den ersten Blick etwas verwirrend aussehen, dies aber nur, weil sie aus mehreren Teilen zusammengesetzt sind und jede von ihnen mehr als nur einen Wert von anderer Stelle zu übernehmen hat.

| $Nr$ . |                | Zelle Formel                                                                                                    |
|--------|----------------|----------------------------------------------------------------------------------------------------|
|        | P <sub>4</sub> | ="Beginn war am "&TEXT(L4;"TT.MM.JJ")&" mit einem Wert von "<br>&TEXT(\$K\$4;" 0,0 ""Prozent""")&" des Lernstoffs."                                   |
|        | P <sub>5</sub> | ="Der Höchstwert wurde am Messpunkt "&\$M\$5&" (am "<br>&TEXT(L5;"TT.MM.JJ")&") mit "&TEXT(\$K\$5;" 0,0 ""Prozent""")<br>&" des Lernstoffs erreicht." |
|        | P <sub>6</sub> | ="Nach "&\$M\$3&" Tagen waren noch "&TEXT(\$K\$6;" 0,0 ""Prozent""")<br>&" des Lernstoffs verfügbar."                                                 |

**Tabelle 4.2** Mit diesen Formeln werden die Informationstexte generiert

#### **Formeln und Elemente im Blatt** *Focus 1*

Die vorstehend erwähnten Texte werden mit INDEX-Formeln in das Blatt *Focus 1* übernommen. Deren Zeilenargumente sind unsichtbar formatiert (Schriftfarbe = Zellfarbe) in Spalte C hinterlegt und hier lediglich für die Abbildung 4.9 sichtbar gemacht.

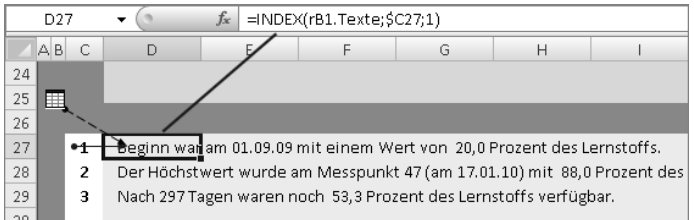

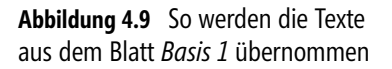

Warum steht auch bei einem solch schlichten Konstrukt das Zeilenargument nicht in der Formel, sondern in einer Hilfsspalte? Das hat drei einfache, aber wichtige Gründe:

- Die Formeln sind, bis auf ihre sich bei der Eingabe automatisch anpassenden Spaltenbezüge, identisch.
- Sie können durch einen Wechsel der Vorgaben in Spalte C die Textpositionen auf einfache Weise austauschen (hier nicht besonders sinnvoll, in anderen Fällen von großer Bedeutung).
- Sie könnten die Vorgaben in Spalte C mit Steuerelementen variieren und dabei auch, sollte das sinnvoll sein, die Anzeige von Texten ganz oder teilweise unterdrücken. Noch wichtiger in diesem Zusammenhang: Sie könnten in komplexeren Lösungen bei einem Reservoir von z. B. zehn Textzeilen mittels WENN-Formeln auf sehr einfache Weise bestimmen, wie viele und welche dieser Zeilen an welcher Position zur Anzeige kommen.

Weiter zum (bisher) einzigen Steuerelement des Modells. Im Zusammenhang mit Abbildung 4.10. Die beiden Bezüge des *Listenfelds* sind in der Abbildung erkennbar. Sie sind – ein sehr angenehmer Arbeitsvorteil, wie Sie noch sehen werden – bis auf ihre Suffixendungen identisch.

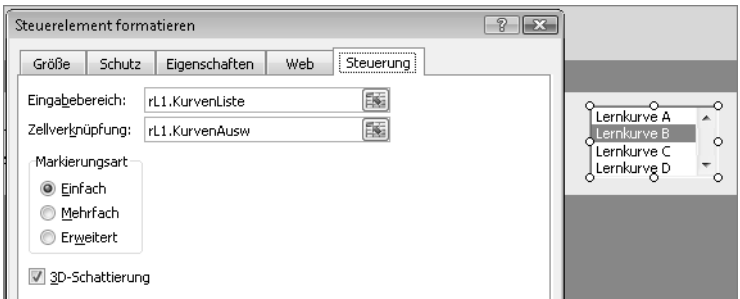

**Abbildung 4.10** Das Listenfeld wurde mit Namen aus dem Blatt *Listen 1* funktionalisiert

Als Eigenschaft dieses Formularsteuerelements wurde festgelegt, dass es nicht mit gedruckt wird. Deshalb ist seine Position keinen Zwängen unterworfen – jedenfalls was das Drucken betrifft.

Ein Druckbereich ist in der Beispieldatei nicht eingerichtet. **HINWEIS**

Das einfache Liniendiagramm weist nur wenige Besonderheiten auf, die hier der Erwähnung bedürfen.

- -Die *Datenreihe* wird ohne Datenpunktmarkierungen gezeigt und ist geglättet.
- - Die *Legende* wurde entfernt. Der aus Zelle K10 im Blatt *Basis 1* stammende Diagrammtitel wurde verschoben und vom Standard abweichend formatiert.
- In der *Zeichnungsfläche* wurden vertikale *Gitternetzlinien* eingerichtet.

Dann im Zusammenhang mit Abbildung 4.11:

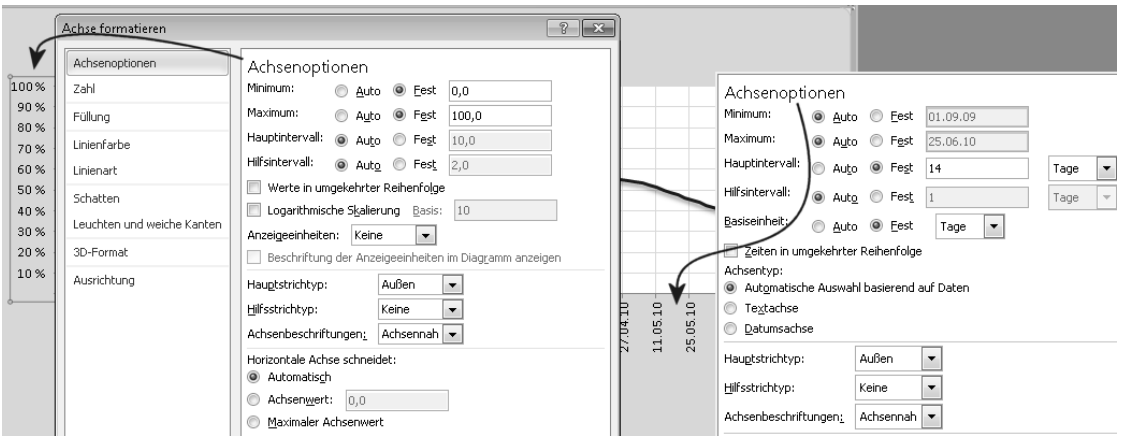

**Abbildung 4.11** Die Werte für die beiden Achsen sind teilweise fixiert, passen sich also nicht automatisch an

- Die Skalierung der *Größenachse* (*vertikale Primärachse*) wurde auf eine Spanne von 0 bis 100 fixiert, weil alle Kurven, unabhängig von ihren Tiefst- oder Höchstwerten, optisch auf diesen Wertebereich zu beziehen sind und nicht ihrerseits die Skalierung beeinflussen sollen.
- Das Zahlenformat der *Größenachse* ist benutzerdefiniert 0" %";; und bedingt mit seinen beiden Semikola, dass nur positive Werte, gefolgt von Leerzeichen und Prozentzeichen, zur Anzeige kommen. Negative Werte kann es in diesem Modell und bei dieser Skalierung nicht geben. Auf die Anzeige der Null kann bei Beschriftungen der *Größenachse* nicht nur hier, sondern auch in vielen anderen Fällen getrost verzichtet werden. (Ich mache das sehr häufig, weil es dann am Schnittpunkt von *Größen*- und *Rubrikenachse* kein optisches »Gedränge« gibt.)
- Die Werte der *Rubrikenachse* (*horizontale Primärachse*) wurden von Excel als Kalenderdaten identifiziert. Deswegen erscheint dieses Element automatisch als *Zeitachse* (*Datumsachse*). Das Hauptintervall wurde fest mit 14 Tagen skaliert, sodass in der *Zeichnungsfläche* des Diagramms ein relativ gleichmäßig aussehendes Gitter entsteht, das mit seiner blassgrauen Färbung dezent in den Hintergrund tritt.

#### **Nachteile und Schwächen des Modells**

Die Nachteile des Modells sind relativ. Relativ deswegen, weil es seiner Zwecksetzung nach lediglich eine Publikationsgrundlage sein soll. In dieser Hinsicht erfüllt es seine Aufgabe. Würde auch eine Präsentationsfähigkeit erwartet, wäre, gerade auch bei diesem Thema, die Beschränkung auf die Anzeige nur jeweils einer einzigen Linie ein deutlicher Mangel, eher sogar ein Fehler – es fehlt der Vergleich. Das wird in den nächsten Abschnitten zu beheben sein.

Der Höchstwert der Kurven hat hier offenbar eine große Bedeutung, deswegen wird er ja auch im Begleittext erwähnt. Deswegen sollte seine Position auch im Diagramm auf den ersten Blick zu erkennen sein. Dies ist hier bei den Kurven B, C und D jedoch nicht der Fall. Auch das also gilt es, zumindest für eine Präsentationsvariante, zu korrigieren.

Als Schwäche ist die Beschriftung der *Rubrikenachse* einzuordnen. Eine Angabe von Kalendertagen ist für den Betrachter nur dann interessant, wenn Datenreihen eine wie auch immer geartete Beziehung zu einem kalendarischen Verlauf haben. Dies ist bei Lernkurven nur dann der Fall, wenn sie – bisweilen durchaus interessant und aufschlussreich – in jahreszeitliche und/oder klimatische Beziehungen gesetzt werden. Da dies hier nicht der Fall ist, wäre eine reine Tageszählung viel besser und eindrucksvoller. Für den interpretierenden Betrachter sind Erkenntnisse wie »Schon nach drei Tagen wird …« oder »Erst nach 100 Tagen war …« sehr viel aufschlussreicher als ein Kalenderbezug.

### **Beispiel 2 – Die Lösung zur anonymen Präsentation**

Hier nun geht es um eine Abwandlung des vorstehend eingeführten Beispiels. Die Daten sind dieselben, ihre Darstellung gehorcht jedoch anderen Bedürfnissen und ist deshalb in mancherlei Hinsicht anders. Anders, das soll nicht heißen »besser«. Die Variante 2 wird lediglich einen anderen Zweck erfüllen, nämlich der eingangs des Kapitels erläuterten »anonymen Präsentation« dienen: Ein Excel-Laie soll ohne Zutun eines Präsentators oder einer anderen fremden Hilfe in der Lage sein, die verschiedenen Lernkurven per Mausklick am Bildschirm anzuzeigen und sich dabei auf Vorabinformationen stützen können.

Bitte öffnen Sie von der CD-ROM aus dem zu Ihrer Excel-Version passenden Ordner die Datei *0402\_Lernkurven02*. **CD-ROM**

Um das vorherige Beispiel mit der Neufassung vergleichen zu können, lassen Sie bitte auch die Datei *0401\_Lernkurven01* noch geöffnet. Das kann auch deswegen nützlich sein, weil ich für das Beispiel 2 im Wesentlichen nur das erläutern werde, was von Beispiel 1 abweicht.

#### **Anforderung**

Es liegen vier mit einer Tageszählung versehene Messreihen vor, von denen jeweils eine auszuwählen ist. Das Ergebnis dieser Auswahl soll in einem Liniendiagramm gezeigt werden. Es ist eine bildhafte Vorschau anzubieten, die dem Benutzer Miniaturen der einzelnen Kurvenverläufe zeigt. Ein Klick auf ein solches Miniaturbild oder ein Klick auf eine äquivalente Text-Auswahlliste soll die Großfassung des zugehörigen Diagramms zur Anzeige bringen. Gleichzeitig ist in einem mit *WordArt* erstellten Objekt die Diagrammüberschrift anzupassen und unterhalb des Diagramms ein zur *Datenreihe* gehörender Textkommentar einzufügen. Der erste Tag, an dem das Maximum der jeweiligen Kurve erreicht wurde, ist im Diagramm besonders kenntlich zu machen.

Wie diesen Anforderungen entsprochen wurde, ergibt sich aus den nachfolgenden Texten, Abbildungen und Tabellen.

#### **Was ist im Arbeitsblatt** *Focus 1* **möglich?**

Im Zusammenhang mit Abbildung 4.12: Das Blatt *Focus 1* ist ohne Kennwort geschützt. Sie sehen auf der rechten Seite kleine Vorschaubilder der einzulesenden Lernkurven. Es handelt sich hier jedoch nicht um »Bilder«, sondern um echte Diagrammdatenreihen, die miniaturisiert und von allen Zusatzelementen befreit wurden. Wenn Sie mit der Maus auf eines dieser Minidiagramme oder auf sein links benachbartes *Optionsfeld* zeigen, wird der Mauszeiger zum Hand-Symbol. Dann genügt ein Klick, um die Großfassung dieses Diagramms auf den Bildschirm zu bringen.

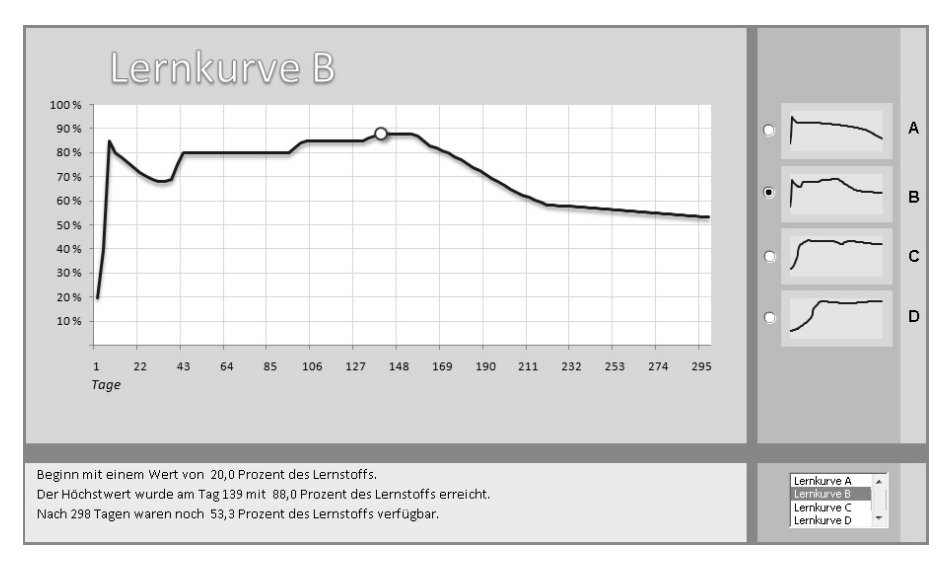

**Abbildung 4.12** Ein Diagramm mit anwählbaren Vorschaubildern

Die Überschrift passt sich an und das *Optionsfeld* zeigt sich als »ausgewählt«. Gleichzeitig wird rechts unten im *Listenfeld* der Eintrag des ausgewählten Diagramms durch Markierung hervorgehoben. Umgekehrt funktioniert es auch: Wenn Sie einen Eintrag im *Listenfeld* anklicken, wird das entsprechende Diagramm angezeigt und gleichzeitig oben das entsprechende *Optionsfeld* markiert. Die Steuerelemente sind also synchronisiert.

In jeder der in der Großfassung angezeigten *Datenreihen* erscheint an der Stelle, wo erstmals der Höchstwert erreicht wurde, eine rote Kreismarkierung mit weißer Füllung.

Die nachfolgenden Informationen gehen davon aus, dass es sich bei Beispiel 2 nicht um eine Neufassung handelt, sondern um gezielte Anpassungen – eher ergänzend als verändernd – des als Beispiel 1 vorgestellten Produkts. **WICHTIG**

Dies entspräche auch einer in der Praxis sehr sinnvollen Vorgehensweise, da es sich hier um identische Daten und auch formal sehr ähnliche Modelle handelt. Sollten solche günstigen Voraussetzungen jedoch nicht existieren, ist von einer »Aus-A-mach-B-Strategie« meistens abzuraten. Häufig ist es so, dass ein Neubau wesentlich leichter und angenehmer von der Hand geht als ein Umbau, zumal es bei Letzterem, sollten komplizierte Zusammenhänge existieren, sehr schnell zu zahlreichen und schwer auffindbaren Fehlern kommen kann.

#### **Namen und Inhalte in** *Namensliste***,** *Daten 1***,** *Listen 1* **und** *Basis 1*

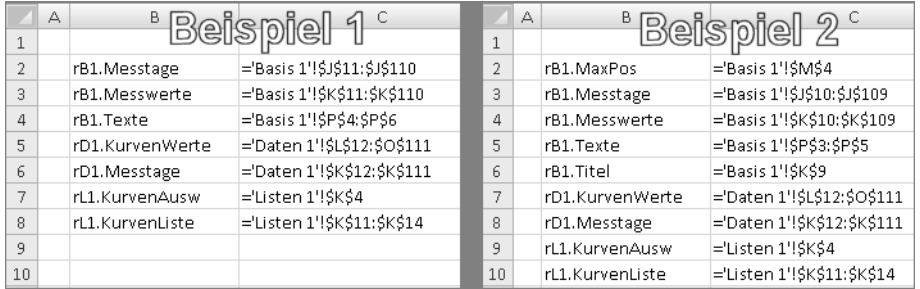

Zum Blatt *Namensliste* im Zusammenhang mit Abbildung 4.13:

**Abbildung 4.13** Zwei Bereichsnamen sind hinzugekommen

Beim Vergleich der Auflistungen im Blatt *Namensliste* der jeweiligen Arbeitsmappe sehen Sie, dass zwei Namen mit dem Präfix *rB1* hinzugekommen sind: *rB1.MaxPos* und *rB1.Titel*. Das weist bereits darauf hin, dass es im Modell offenbar funktionale Änderungen oder Ergänzungen gegeben hat.

Zunächst aber im Zusammenhang mit Abbildung 4.14 zum Blatt *Daten 1*:

|                           | K12<br>۰                     |         | $f_x$<br>1 |                          |                                   |                        |                                                                                                    |           |        |   |                               |
|---------------------------|------------------------------|---------|------------|--------------------------|-----------------------------------|------------------------|----------------------------------------------------------------------------------------------------|-----------|--------|---|-------------------------------|
| I                         | <b>ZECDEF</b> G<br><b>HU</b> | K       |            | N<br>M                   | $\circ$                           | P                      | $\circ$                                                                                                | R         | S      | T |                               |
| z<br>O.<br>4              |                              |         |            |                          | Zellen formatieren                |                        |                                                                                                    |           |        |   | $\left\  \mathbf{x} \right\ $ |
| 5<br>$\overline{O}$       |                              | $00\,$  | 01         | Zahlen i                 |                                   | Schrift<br>Ausrichtung | Rahmen                                                                                                 | Ausfüllen | Schutz |   |                               |
| $\circ$<br>$\overline{z}$ |                              |         |            | Kategorie:               |                                   |                        |                                                                                                    |           |        |   |                               |
| IU                        |                              |         |            | Standard                 |                                   | $\mathbb{R}^2$         | Beispiel                                                                                               |           |        |   |                               |
|                           | $00\,$                       | Tag     | ⋖<br>Kurve | Zahl<br>Währung<br>Datum | Buchhaltung                       | Lyp:                   | Tag 001                                                                                                |           |        |   |                               |
| 11                        |                              |         |            | Uhrzeit                  |                                   |                        | "Tag "000                                                                                              |           |        |   |                               |
| 12                        | 01                           | Tag 001 | 20,0       | Prozent                  |                                   | ⊚                      |                                                                                                    |           |        |   | ▲                             |
| 13                        | 02                           | Tag 004 | 40,0       | Bruch                    | Wissenschaft                      |                        | [h]:mm:ss                                                                                              |           |        |   |                               |
| 14                        | 03                           | Tag 007 | 85,0       | Text                     |                                   |                        | <sub>-</sub> *###0€_-;-*###0€_-;_-*"-"€_-;_-@_-<br>-*#.##0_€_-;-*#.##0_€_-;_-*"-"_€_-;_-@_-            |           |        |   |                               |
| 15                        | 04                           | Tag 010 | 80,0       |                          | Sonderformat<br>Benutzerdefiniert |                        | $-*****0,00 \in -1*****0,00 \in -1**1*22 \in -1-0$<br>-*#.##0,00_€_-;-*#.##0,00_€_-;_-*"-"??_€_-;_-@_- |           |        |   |                               |
| 16                        | 05                           | Tag 013 | 78,0       |                          |                                   |                        | $#.*#0,0$                                                                                              |           |        |   |                               |
| 17                        | 06                           | Tag 016 | 75,0       |                          |                                   |                        | TT.MM.JJ;@                                                                                             |           |        |   |                               |
| 18                        | 07                           | Tag 019 | 72,0       |                          |                                   | 0,0<br>00              |                                                                                                    |           |        |   | E                             |
| 19                        | 08                           | Tag 022 | 71,5       |                          |                                   |                        | "Tag "000                                                                                              |           |        |   | ۰                             |

**Abbildung 4.14** Die Kalenderdaten wurden durch eine Tageszählung ersetzt

Oben habe ich die Beschriftung der *Rubrikenachse* mit Kalenderdaten kritisiert. In dieser Variante erfolgte nun die Umstellung auf eine Tageszählung. Was ab Zelle K12 abwärts enthalten ist, sind keine Texte, sondern formatierte Zahlen von 1 bis 298 als Reihe mit dem Inkrement 3 und mit der benutzerdefinierten Zahlenformatierung "Tag "000.

Auch eine solche Reihe können Sie nach dem in Kapitel 1 beschriebenen Arbeitsmuster mit Doppelklick erzeugen: Sie geben in die Zellen K12 und K13 die Zahlen 1 und 4 ein, markieren beide Zellen und doppelklicken dann auf das bei der unteren Zelle angezeigte *Ausfüllkästchen*. Voraussetzung: Die Nachbarspalte enthält lückenlos Daten in der Anzahl, die der Länge der zu erzeugenden Zahlenreihe entspricht.

Wenn das Datenmaterial es zulässt, sollten Sie Beschriftungsdaten für die Diagrammrubriken nicht als Texte, sondern als formatierte Zahlen vorhalten. Dies vergrößert Ihre Spielräume bei der Diagrammgestaltung, weil Sie der Achsenbeschriftung dann ein anderes Zahlenformat zuweisen können, als es in der Datenquelle enthalten ist. **TIPP**

Im Blatt *Listen 1* hat es keine Änderungen gegeben, deswegen können Sie sich nach kurzer Erinnerung zur Position und Verwendung der beiden Namen *rL1.KurvenListe* und *rL1.KurvenAusw*  gleich dem Blatt *Basis 1* zuwenden.

Was ist gegenüber Beispiel 1 anders oder neu? Im Zusammenhang mit Abbildung 4.15:

- -Die Formeln im Bereich J2:M5 wurden teilweise geändert und teilweise anders platziert.
- - Die Zelle M4 hat den Namen *rB1.MaxPos* erhalten. Er steht für die Zeilenposition des ersten Vorkommens des Maximalwerts innerhalb der Messwerte.
- - Die Texte in der Matrix *rB1.Texte* (Zellen P3:P5) konnten vereinfacht werden, weil sie keine Kalenderdaten mehr verarbeiten müssen.
- In Spalte L ist ein Formeln enthaltender Bereich mit der Überschrift *Maximum* hinzugekommen. Hier wird die Datenreihe erzeugt, die im Diagramm den Signalpunkt für den Höchstwert setzt.

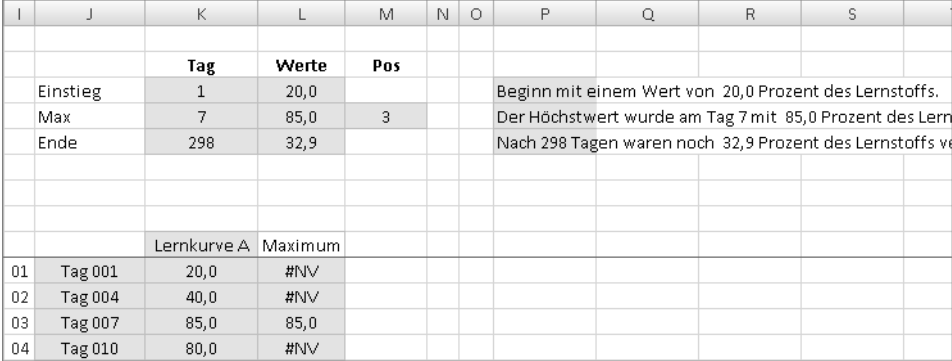

**Abbildung 4.15** Die Strukturen und Inhalte wurden teilweise vereinfacht, teilweise ergänzt

#### **Formeln im Blatt** *Basis 1*

Sie sehen in Abbildung 4.16 die Betextungen und die Formelansicht des Bereichs J2:M5. Die dort eingerichteten Formeln sind zusätzlich auch in der Tabelle 4.3 aufgelistet.

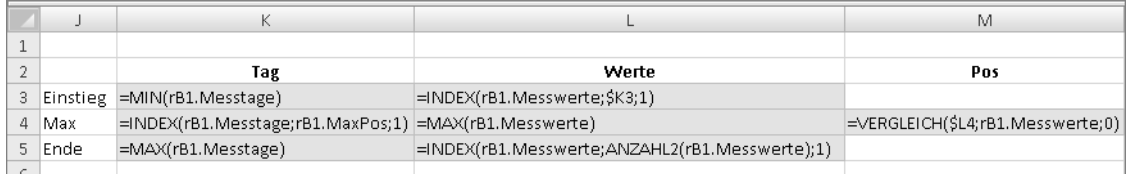

**Abbildung 4.16** Die Formeln im Kopfbereich wurden umgestellt und teilweise geändert

Einen Teil der Formeln kennen Sie schon aus dem Beispiel 1. Dort wurde der gesamte Komplex ausführlich beschrieben. Hier nun sind nur noch zu einigen der Zellinhalte Erläuterungen nötig.

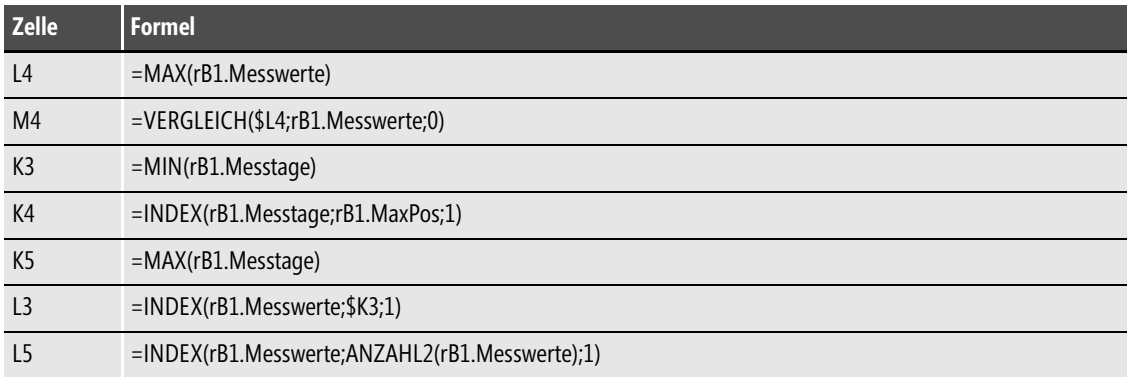

**Tabelle 4.3** So entstehen die Variablen für Informationstexte und Formelargumente

Im Zusammenhang mit Tabelle 4.3:

- -Die Formel in Zelle L4 ermittelt das Maximum der Messwerte.
- - Das Ergebnis aus L4 wird in Zelle M4 von der Formel =VERGLEICH(\$L4;rB1.Messwerte;0), die den Namen *rB1.MaxPos* hat, als Suchkriterium benutzt. Das Ergebnis in M4 ist also eine Zeilenposition.
- Die Formel in K4 wiederum arbeitet mit dem Ergebnis aus rB1.MaxPos, um den zum höchsten Messwert gehörenden Tageszählungswert zu ermitteln.
- - In Zelle L5 finden Sie eine neue Variante zur Bestimmung des Zeilenarguments einer INDEX-Formel: Die eingebundene Formel ANZAHL2(rB1.Messwerte) liefert die Anzahl der Messwerte und damit den Höchstwert einer jeweils aktuellen (und möglicherweise wechselnden) Zeilenzahl. Das funktioniert natürlich nur dann, wenn Sie voraussetzen können, dass der so geprüfte Bereich vollständig mit Werten oder mit Formeln gefüllt ist.

Jetzt weiter mit den Strukturen und Formeln, die der Entwicklung des Diagramms dienen. Im Zusammenhang mit Abbildung 4.17:

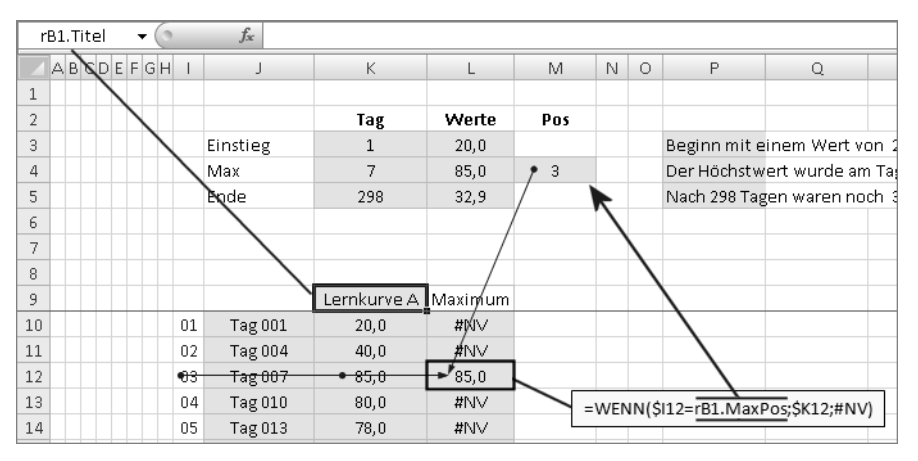

**Abbildung 4.17** Die Formeln unterhalb von L9 erzeugen die zweite Datenreihe

Wie der variable Diagrammtitel entsteht, haben Sie schon im Beispiel 1 gesehen. Hier nun hat die entsprechende Zelle K9 zusätzlich den Namen *rB1.Titel* erhalten. Dies deswegen, weil, wie später erläutert wird, ein grafisches Objekt mit dieser Zelle zu verknüpfen ist.

Recht interessant für vielerlei Einsatzmöglichkeiten in dynamischen Diagrammen sind Formeln der Art, wie sie im Bereich L10:L109 angelegt wurden. Hier entsteht eine komplette Datenreihe mit 100 Datenpunkten, von denen letztlich aber nur ein einziger im Diagramm sichtbar sein wird – der Signalpunkt für den Höchstwert nämlich. Alle anderen kommen nicht zur Anzeige, weil ihr Wert automatisch auf #NV gesetzt wird. (Zur gezielten Verwendung des Fehlerwerts #NV finden Sie Informationen und Begründungen in Teil B, Kapitel 11.)

Am Beispiel der Zelle L12: Die Formel =WENN(\$I12=rB1.MaxPos;\$K12;#NV) als Anweisung: »Wenn der Wert in Zelle I12 (die fortlaufende Zeilennummer also) gleich dem Wert in der Zelle *rB1.MaxPos* ist (gleich der ermittelten Zeilenposition des ersten Maximalwerts also), dann übernimm den Wert aus K12 (den dort stehenden Maximalwert also), ansonsten schreibe den Fehlerwert #NV.«

#### **Anpassungen und Änderungen im Blatt** *Focus 1*

Wie oben schon erwähnt handelt es sich bei diesem Modell nicht um eine Neufassung, sondern um eine angepasste Variante. Es wird also unterstellt, dass im Arbeitsblatt *Focus 1* jene Strukturen vorhanden sind, die im Beispiel 1 bereits fertig waren: ein Diagramm mit Titel und mit einer *Datenreihe*, das Steuerelement *Listenfeld* und die unter dem Diagramm befindlichen, datenreihenspezifischen Informationstexte. Was ist nun in welcher Reihenfolge zu tun?

- -Änderungen der Flächen und Spaltenbreiten
- -Änderung der Skalierung in der *Rubrikenachse* und Textergänzung
- -Einrichtung des Diagrammtitels
- -Einrichtung der zweiten Datenreihe
- -Einrichtung der Miniaturdiagramme
- -Beschriftungen in Spalte O und Einrichtung der Steuerelemente

#### **Änderungen der Flächen und Spaltenbreiten**

Die Zeile 3 mit ihrer Hauptüberschrift wird vollständig gelöscht. Dann wird der Diagrammbereich verkleinert, sodass er nur noch die Fläche C3:L23 bedeckt.

Die genaue Anpassung eines grafischen Objekts an die Zellgrenzen gelingt, wenn Sie das Objekt (hier also das Diagramm) markieren und dann seine Außenkanten bei gedrückter Taste  $\overline{A}$ t mit der Maus so ziehen, dass sie an den gewünschten Zellrändern quasi einrasten. Es kann bei diesen Aktionen manchmal notwendig sein, über den gewünschten Zellrand hinaus zu ziehen und dann wieder zurück, damit das Einrasten funktioniert. **HINWEIS**

- Die Spaltenbreiten rechts vom Diagramm werden verändert:  $M = 1$ ,  $N = 21$ ,  $O = 3$ .
- -Unterhalb des Diagramms wird eine freie Zeile eingefügt.
- - Die Flächen werden so gefärbt (vgl. auch Abbildung 4.12), dass ein Vier-Flächen-Raster mit Kreuztrennung entsteht.
- **Das Steuerelement Listenfeld wird in die rechte untere dieser Flächen verschoben.**

Somit also insgesamt: Oben links: Diagramm. Rechts davon: Fläche zur Aufnahme von Miniaturdiagrammen und *Optionsfeldern*. Unten links: Variable Texte als Kommentare zu den Datenreihen. Unten rechts: *Listenfeld*. (Ein Bereich, in denen Steuerelemente deponiert sind, bezeichne ich gelegentlich als »Steuerkonsole«.)

#### **Allgemeine formale Anpassungen im Diagramm**

Zur Anpassung der *Rubrikenachse* wird als *Skalierung* eingestellt: *Intervall zwischen Teilstrichen* = 7 und *Intervalleinheit* ebenfalls 7 (in Excel 2003 heißt es *Rubrikenanzahl zwischen Teilstrichen* und *Rubrikenanzahl zwischen Teilstrichbeschriftungen*). Dadurch entsteht eine Rubrikenachsenbeschriftung und ein vertikales Gitternetz mit Abständen von 21 Tagen und mit einem Überstand von drei Tagen am Ende der Achse.

Zur Klassifizierung der Werte in der Rubrikenachse wird ein kleines, transparentes Textfeld erzeugt, mit dem Text *Tage* versehen und unter dem Anfang der Achse deponiert.

Im Zusammenhang mit Abbildung 4.18:

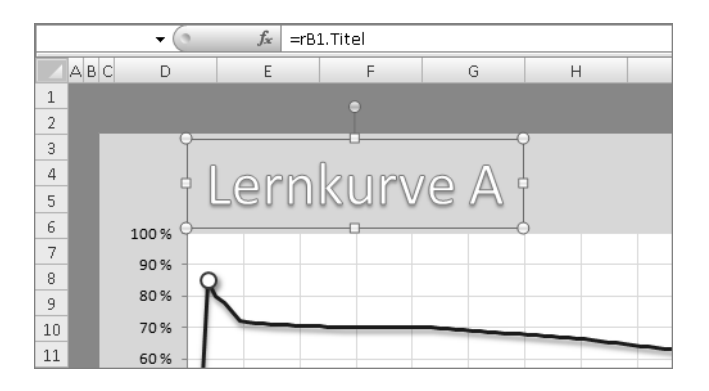

**Abbildung 4.18** Das *WordArt*-Objekt ist mit einer benannten Zelle verknüpft

Der Diagrammtitel wird entfernt und durch ein dynamisiertes *WordArt*-Objekt ersetzt. Das Verfahren ist einfach:

- **1.** Erzeugen Sie das Objekt mit einem beliebigen Text.
- **2.** Markieren Sie das Objekt (nicht den Text *im* Objekt).
- **3.** Geben Sie in die Bearbeitungsleiste mit führendem Gleichheitszeichen den Zellbezug auf eine einzige Zelle ein, die natürlich einen Namen haben sollte. Die Verwendung von  $\lceil \overline{\text{F3}} \rceil$ funktioniert in diesem Fall nicht. Wenn Sie also den Namensbezug verwenden, müssen Sie den Namen manuell eingeben oder ihn vorher in die Zwischenablage kopiert haben, um ihn nach dem Gleichheitszeichen einfügen zu können.
- **4.** Drücken Sie (¢), um das Objekt mit der Zelle zu verknüpfen. Werden nun in dieser Quelle wechselnde Texte erzeugt, kommen diese jeweils im Grafikobjekt zur Anzeige.
- **5.** Formatieren Sie das Objekt nach Belieben.

Diese Einrichtung von variablen Inhalten gilt für alle grafischen Objekte, die Text enthalten können, also auch für alle flächigen Zeichnungsobjekte (*AutoFormen*), die sich in Excel erstellen lassen. **HINWEIS**

Wichtig ist, dass sich die Verknüpfungsformel nur auf eine einzige Zelle beziehen darf!

#### **Einrichtung der zweiten Datenreihe**

Dem Titel des Buches soll treu geblieben werden. Der weiter unten beschriebene Weg zum Einfügen einer zweiten Datenreihe ist ein wenig anspruchsvoller, als er unter Umgehung von Fehlerquellen sein könnte. Wie es leichter, dann aber umständlicher ginge, das ist im Kasten beschrieben.

Die sicherste Variante wäre die aufwendigste (und im Beispiel auch überflüssige): Sie erstellen ein neues Diagramm. Dabei gilt es das Problem zu umgehen, dass die *Datenquelle* der zweiten *Datenreihe* nur einen einzigen Wert enthält, der im Diagramm als *Datenpunkt* sichtbar wird und der zudem identisch mit einem Wert der ersten *Datenreihe* ist. Die empfohlenen Schritte:

- **1.** Überschreiben Sie temporär im Blatt *Basis 1* in Spalte L an beliebiger Stelle einige (vielleicht fünf oder zehn) jener Formeln, die die zweite Datenreihe zu erzeugen haben. Verwenden Sie als Konstanten einen einheitlichen Wert, der innerhalb der erlaubten Spanne (von 1 bis 100) liegt, aber deutlich nach oben oder nach unten von den Werten in der Nachbarspalte abweicht.
- **2.** Erzeugen Sie aus dem Bereich J9:L109 das Diagramm, in dem Sie nun deutlich zwei *Datenreihen* erkennen: eine lange mit Schwankungen und eine kurze als horizontale Linie. Letztgenannte ist es also, die später den Signalpunkt liefern soll.
- **3.** Formatieren Sie beide *Datenreihen* nach Ihren Wünschen.
- **4.** Ersetzen Sie in der Datenquelle die eingegebenen Konstanten wieder durch die Formeln. Im Diagramm bleibt dann ein einziger *Datenpunkt* zurück, der nun in die Linie der ersten *Datenreihe* fällt.

Wenn Sie alternativ den nachstehend beschriebenen Weg des Kopierens und Einfügens der zweiten *Datenreihe* in ein fertiges Diagramm gehen, können Sie natürlich ebenso diese absichernde Hilfe einer temporären Verwendung von Konstanten für die Einrichtung und Formatierung der zweiten *Datenreihe* benutzen.

Sie kopieren den Datenbereich, der die relevanten Werte enthält, in die Zwischenablage (einschließlich der Überschrift, im Beispielfall also L9:L109), markieren dann das Diagramm und fügen den Inhalt der Zwischenablage ein. Was gibt es nach dem Einfügen einer solchen Ein-Punkt-*Datenreihe* in ein fertiges Diagramm zu beachten?

- Es kann sein, dass Sie nichts von der eingefügten Datenreihe sehen.
- Es kann sein, dass Sie nur den einen Datenpunkt sehen, ihn anklicken und formatieren, dabei aber übersehen, dass Sie möglicherweise nur diesen einen Punkt markiert haben und formatieren, nicht aber die gesamte Reihe. Dies hat den Effekt, dass bei der Auswahl der nächsten Kurve deren Höchstpunkt *nicht* sichtbar wird, weil sich an dieser Stelle keine entsprechende Formatierung befindet.

In beiden Fällen gilt also, dass Sie vor dem Formatieren der eingefügten Datenreihe sicherstellen müssen, dass die gesamte Reihe markiert ist.

Der entsprechende Zugang und die sichtbaren Informationen sind in den beiden hier behandelten Programmversionen recht unterschiedlich, deshalb will ich den Vorgang in zwei Sequenzen schildern.

Für die **Version 2010** gilt (im Zusammenhang mit Abbildung 4.19) das Nachstehende als sicheres Verfahren. Das auch dann, wenn Sie vorläufig im Diagramm keine zweite Datenreihe oder aber keinen Datenpunkt, der zu ihr gehören könnte, sehen sollten:

- **1.** Klicken Sie das Diagramm an und wählen Sie dann im *Menüband* unter *Diagrammtools* die Registerkarte *Layout* oder *Format*.
- **2.** Im *Menüband* wird jetzt ganz links die Gruppe *Aktuelle Auswahl* angeboten. Wenn Sie oben auf den Dropdownpfeil klicken, öffnet sich die Liste jener Diagrammelemente, die Excel erkennt (auch dann – in der Praxis sehr wichtig –, wenn sie unsichtbar formatiert sind). Im Beispielfall geht es um den Eintrag *Reihen "Maximum"*). Ist er nicht mit aufgelistet, ist diese *Datenreihe* nicht vorhanden, z. B. wenn aus irgendeinem Grund das Kopieren oder das Einfügen aus der Zwischenablage misslungen wäre.
- **3.** Klicken Sie den Eintrag an, um die Reihe auszuwählen.
- **4.** Öffnen Sie dann das Dialogfeld zur Formatierung. Achten Sie bei derartigen Dialogfeldern immer besonders sorgfältig darauf, was in ihrer Titelleiste steht. In diesem Fall muss es dort *Datenreihen formatieren* heißen. Wäre aktuell nur ein Punkt der Reihe ausgewählt, würde diese Angabe *Datenpunkt formatieren* lauten.
- **5.** Legen Sie alle Formatierungen fest, die für die gesamte Datenreihe (bzw. für den am Schluss nur noch sichtbaren einzigen Datenpunkt) gelten sollen. Achten Sie darauf, bei *Linienfarbe* die Option *Keine Linie* zu wählen.

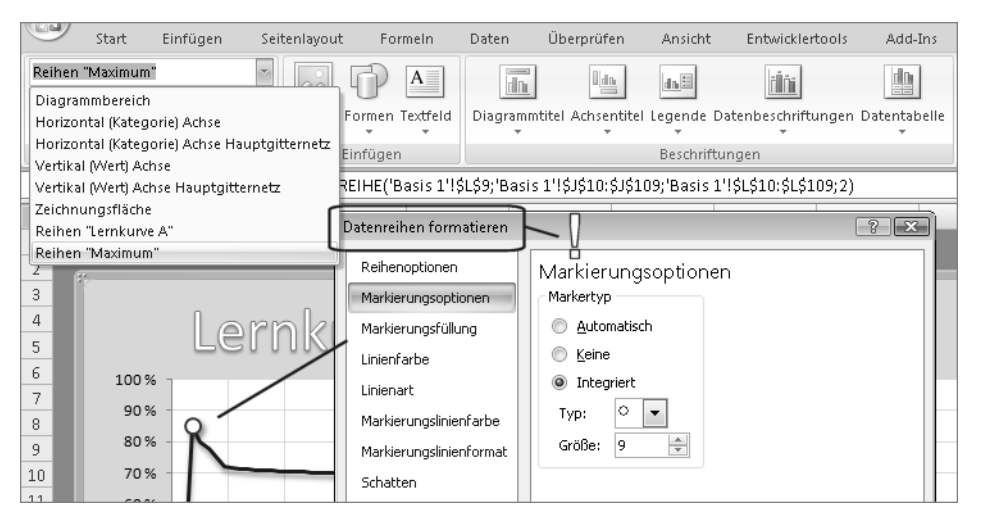

**Abbildung 4.19** Der Zugriff auf die gesamte Datenreihe in der Version 2010

Für die **Version 2003** gilt (im Zusammenhang mit Abbildung 4.20) das Nachstehende als sicheres Verfahren. Das auch dann, wenn Sie vorläufig im Diagramm keine zweite Datenreihe oder keinen Datenpunkt, der zu ihr gehören könnte, sehen sollten:

|                |             | Reihe "Maxi<br>∱ =DATENREIHE('Basis 1'!\$L\$9;'Basis 1'!\$J\$10:\$J\$109;'Basis 1'!\$L\$10:\$L\$109;2)<br>$\overline{\phantom{a}}$ |   |                     |                                                                      |                 |          |                         |                               |                          |               |                          |              |
|----------------|-------------|----------------------------------------------------------------------------------------------------|---|---------------------|----------------------------------------------------------------------|-----------------|----------|-------------------------|-------------------------------|--------------------------|---------------|--------------------------|--------------|
|                | $A$ $B$ $C$ |                                                                                                    | D | E                   | F                                                                    | G               |          | H                       |                               |                          | K             | L                        | M            |
| 1              |             |                                                                                                    |   | Diagramm            |                                                                      |                 |          |                         | $\blacktriangledown$ $\times$ |                          |               |                          |              |
| $\overline{2}$ |             |                                                                                                    |   | Reihe "Maximum"     |                                                                      | $-1$            | $M - E$  | 曲                       | $\infty$<br>目間<br>Qζ          |                          |               |                          |              |
| 3              |             |                                                                                                    |   | Diagrammfläche      |                                                                      |                 |          |                         |                               |                          |               |                          |              |
| 4              |             |                                                                                                    |   | Größenachse         |                                                                      |                 |          | Datenreihen formatieren |                               |                          |               |                          | $\mathbf{x}$ |
| 5              |             |                                                                                                    |   |                     | Hauptgitternetz der Größenachse<br>Hauptgitternetz der Rubrikenachse |                 |          |                         |                               |                          |               |                          |              |
| 6              |             | 100%                                                                                                    |   | Rubrikenachse       |                                                                      |                 |          |                         | Datenreihenanordnung          |                          |               | Optionen                 |              |
| 7              |             |                                                                                                    |   | Zeichnungsfläche    |                                                                      |                 |          | Muster                  | Achsen                        | Fehlerindikator Y        |               | Datenbeschriftung        |              |
| 8              |             | 90%                                                                                                    |   | Reihe "Lernkurve A" |                                                                      |                 | Linie    |                         |                               | Markierung               |               |                          |              |
| 9              |             | 80%                                                                                                    |   | Reihe "Maximum"     |                                                                      |                 |          | Automatisch             |                               | Automatisch              |               |                          |              |
| 10             |             |                                                                                                    |   |                     |                                                                      |                 |          | $\odot$ Ohne            |                               | ◎ Ohne                   |               |                          |              |
|                |             | 70%                                                                                                    |   |                     |                                                                      |                 |          | Benutzerdefiniert       |                               | <b>Benutzerdefiniert</b> |               |                          |              |
| 11             |             | 60%                                                                                                    |   |                     |                                                                      |                 |          | Art:                    | ۰.                            | Art:                     | $\circ$       | ۰                        |              |
| 12             |             | 50%                                                                                                    |   |                     |                                                                      |                 |          |                         |                               |                          |               |                          |              |
| 13             |             |                                                                                                    |   |                     |                                                                      |                 |          | Farbe:                  | Automatisch                   | Vordergrund:             |               | $\overline{\phantom{a}}$ |              |
| 14             |             | 40%                                                                                                    |   |                     |                                                                      |                 |          |                         |                               |                          |               |                          |              |
| 15             |             | 30%                                                                                                    |   |                     |                                                                      |                 |          | Stärke:                 | $\overline{\phantom{a}}$      | Hintergrund:             |               | $\blacktriangledown$     |              |
| 16             |             | 20%                                                                                                    |   |                     |                                                                      |                 |          | Linie glätten           |                               | Größe:                   | pte           |                          |              |
| 17             |             |                                                                                                    |   |                     |                                                                      |                 | Beispiel |                         |                               | l9.                      | $\Rightarrow$ |                          |              |
| 18             |             | 10%                                                                                                    |   |                     |                                                                      |                 |          |                         |                               | √ Schatten               |               |                          |              |
| 19             |             |                                                                                                    |   |                     |                                                                      |                 |          |                         |                               |                          |               |                          |              |
| 20.            |             |                                                                                                    |   | 22<br>43            | 85<br>64                                                             | 10 <sub>1</sub> |          |                         |                               |                          |               |                          |              |

**Abbildung 4.20** Der Zugriff auf die gesamte Datenreihe in der Version 2003

- **1.** Klicken Sie das Diagramm an und aktivieren Sie, falls nicht ohnehin bereits sichtbar, die Symbolleiste *Diagramm*.
- **2.** Links in dieser Symbolleiste finden Sie eine Dropdownliste jener Diagrammelemente, die Excel erkennt (auch wenn sie unsichtbar formatiert sind). Im Beispielfall geht es um den Eintrag *Reihe "Maximum"*).
- **3.** Klicken Sie den Eintrag an, um die Reihe auszuwählen.
- **4.** Öffnen Sie dann das Dialogfeld zur Formatierung. Achten Sie darauf, dass es in der Titelleiste *Datenreihen formatieren* heißt. Wäre aktuell nur ein Punkt der Reihe markiert, würde die Angabe *Datenpunkt formatieren* lauten.
- **5.** Legen Sie alle Formatierungen fest, die für die Datenreihe (bzw. für den am Schluss nur noch sichtbaren einzigen Datenpunkt) gelten sollen. Achten Sie darauf, auf der Registerkarte *Muster* bei *Linie* die Option *Ohne* zu wählen.

Das Wichtigste zusammenfassend. Sie formatieren die aus 100 *Datenpunkten* bestehende *Datenreihe* eines Liniendiagramms. Danach ist die Linie selbst nicht mehr sichtbar, aber jeder ihrer 100 *Datenpunkte* kann die festgelegte Formatierung annehmen – wenn er denn sichtbar wird. Da sein Wert immer mit einem Wert der anderen Datenreihe übereinstimmt, entsteht der Eindruck, als würde er, einem »wandernden Signal« gleich, zu dieser anderen Datenreihe gehören.

#### **Einrichtung der Miniaturdiagramme**

Die Anfertigung und Formatierung der Miniaturdiagramme ist ein wenig kniffelig, dennoch aber, wenn Sie dabei eine bestimmte Arbeitsreihenfolge beachten, bald erledigt.

Alle vier dieser Diagramme sind statisch. Sie können (bzw. müssen) hier also die im Arbeitsblatt *Daten 1* hinterlegten Konstanten als Datenquelle benutzen. Besonders wichtig ist es bei diesem Arbeitsgang, das erste Objekt vollständig formatiert herzustellen und erst dann Kopien davon anzufertigen, bei denen dann lediglich noch die Datenquelle zu ändern ist.

Als Schritt-für-Schritt-Anleitung:

- **1.** Markieren Sie im Blatt *Daten 1* den Bereich L12:L111 (also ohne Überschrift) und erstellen Sie daraus ein Liniendiagramm ohne sichtbare Datenpunkte.
- **2.** Entfernen Sie in diesem Diagramm alle Elemente, außer den Trägerelementen und der Linie selbst. Als formatierbar bleiben also nur noch zurück: *Diagrammbereich* (*Diagrammfläche* heißt es in Excel 2003), *Zeichnungsfläche* und *Datenreihe*.
- **3.** Verkleinern Sie den *Diagrammbereich* mit der Maus (wie klein spielt zunächst keine Rolle) und machen Sie dann die *Zeichnungsfläche* so groß, dass rundum nur noch ein relativ schmaler, vom *Diagrammbereich* gebildeter Rand sichtbar bleibt.
- **4.** Schneiden Sie das Diagramm aus und fügen Sie es in das Arbeitsblatt *Focus 1* ein. Platzieren Sie es in der Nähe der Position, die es später einnehmen soll.
- **5.** Entfernen Sie bei *Diagrammbereich* und *Zeichnungsfläche* die Rahmen und weisen Sie diesen Elementen, wie auch der Linie, ihre endgültige Färbung und Formung zu.

Dann sollten Sie die endgültige Größe des Diagramms festlegen. Hier und in ähnlichen Fällen empfehle ich eine Verwendung metrischer Größen. Dazu weiter im Zusammenhang mit Abbildung 4.21:

Sie können entweder das Dialogfeld *Diagrammbereich formatieren* mit der Kategorie *Größe* (Version 2010) bzw. *Objekt formatieren* (Version 2003) öffnen oder, in Excel 2010, als Teilalternative die Größe direkt im *Menüband* eingeben, nachdem Sie zuvor im Menüband *Diagrammtools* und *Format* ausgewählt haben.

Die Zugangswege für das Dialogfeld und seine Kategorie *Größe* bzw. *Eigenschaften*:

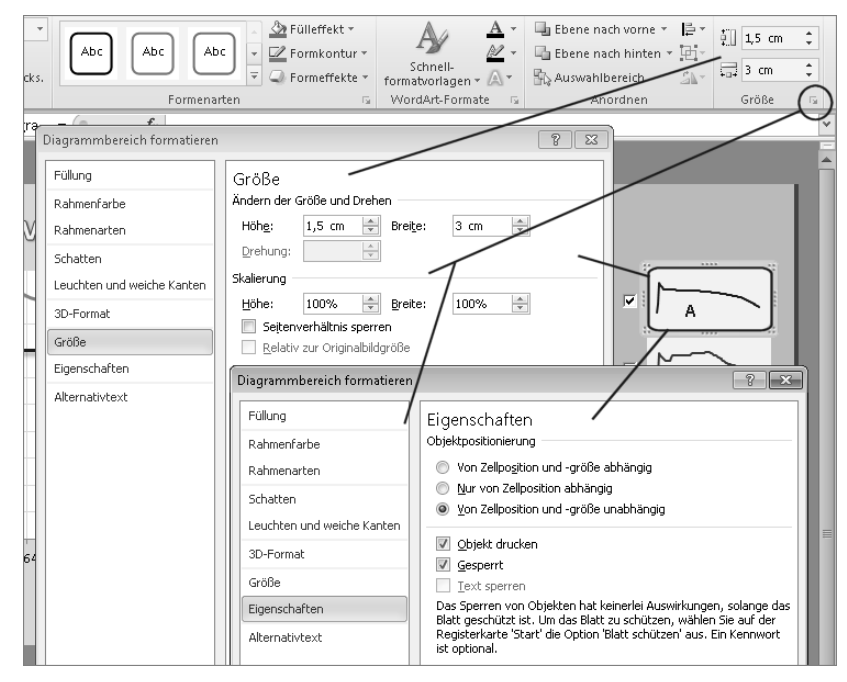

**Abbildung 4.21** Legen Sie Größe und Eigenschaften mit dem Dialogfeld fest

- Excel 2010: Benutzen Sie, bei markierter Diagrammfläche, den »Launcher« unten rechts in der Gruppe *Format/Größe*. Es öffnet sich das Dialogfeld *Diagrammbereich formatieren*, in dem Sie links auf die Kategorie *Größe* bzw. auf die Kategorie *Eigenschaften* klicken. (Das Dialogfeld öffnen Sie auch mit der Tastenkombination (Strg)+(1).)
- Excel 2003: Klicken Sie das Diagramm bei gedrückter Taste [Strg] an, um es als Objekt zu markieren – es wird jetzt mit Ziehpunkten an seinen Ecken und Kanten markiert. Drücken Sie (Strg)+(1), um das Formatierungsdialogfeld mit der Überschrift *Objekt formatieren* zu öffnen (alternativer Zugang: Kontextmenü nach Rechtsklick).

Die Dialogfelder sind in den Programmversionen unterschiedlich ausgestattet, verfügen aber beide über jene Registerkarten bzw. Festlegungsmöglichkeiten, auf die es hier ankommt. Somit also weiter im Zusammenhang mit Abbildung 4.21:

- **1.** Legen Sie auf der Registerkarte *Größe* als *Höhe* 1,5 cm und als *Breite* 3 cm fest.
- **2.** Wählen Sie auf der Registerkarte *Eigenschaften* die Option *Von Zellposition und -größe unabhängig*. Dies verhindert, dass sich Ihre Minidiagramme später noch verformen könnten oder verschieben würden, wenn Sie Änderungen an den hinter oder neben ihnen liegenden Spalten und Zeilen vornehmen.
- **3.** Positionieren Sie dieses erste Minidiagramm genau an der Stelle, die es abschließend besetzen soll. (Wenn Sie ein Diagramm mit gedrückter Taste (Strg) anklicken, um es als Grafikobjekt zu markieren, können Sie es anschließend mithilfe der Pfeiltasten auf dem Bildschirm in kleinen oder kleinsten Schritten bewegen.)
- **4.** Stellen Sie drei Kopien her, fügen Sie diese an den entsprechenden Stellen ein und weisen Sie ihnen, bei vertikaler Anordnung und in Abstimmung mit den Nachbardiagrammen, ihre exakte Position zu.

Sie haben jetzt vier identische Diagramme, die alle die Lernkurve A zeigen. Somit sind im letzten Schritt noch, Diagramm für Diagramm, die Datenquellen zu ändern:

- Excel 2010: Rechtsklick in das Diagramm, Befehl *Daten auswählen*, im dann erscheinenden Dialogfeld den *Diagrammdatenbereich* ändern. Es genügt hier, mittels Eingaben die Spaltenbezeichnungen der Bezüge anzupassen.
- Excel 2003: Dasselbe auf dem Weg: Rechtsklick, Befehl *Datenquelle*, Änderungen auf der Registerkarte *Datenbereich*.

#### **Einrichtung der Steuerelemente**

Im Vergleich mit den Minidiagrammen ist die Einrichtung der vier *Optionsfelder* geradezu lächerlich einfach und deswegen rasch erledigt. Vorher sollten Sie noch die kennzeichnenden Buchstaben *A* bis *D* in Spalte O platzieren, weil diese später von den Steuerelementen überdeckt werden. Benutzen Sie entweder volltransparente Textfelder oder bringen Sie die Buchstaben in verbundenen Zellen unter, damit sie ordentlich und einheitlich zu den benachbarten Diagrammen ausgerichtet werden können.

Als Schritt-für-Schritt-Anleitung im Zusammenhang mit Abbildung 4.22 und Abbildung 4.23:

- **1.** Erzeugen Sie ein Formularsteuerelement der Art *Optionsfeld* und platzieren Sie es auf dem Minidiagramm A.
- **2.** Bestimmen Sie als *Zellverknüpfung* die Zelle mit dem Namen *rL1.KurvenAusw*, also dieselbe, die für das Steuerelement *Listenfeld* benutzt wurde. Das genügt schon, um die beiden Steuerelemente zu synchronisieren. Sie sind jetzt alternativ benutzbar und eine Auswahl in dem einen beeinflusst die Aktivitätsanzeige in dem anderen.

*Listenfeld* und *Optionsfeld* geben beide jeweils eine Zahl in ihre verknüpfte Zelle aus. Das *Listenfeld* die Zahlen 1 bis 4, je nach Klick in der Liste. Das erste *Optionsfeld* die Zahl 1, das zweite *Optionsfeld*, als Kopie aus dem ersten erzeugt, die Zahl 2, das dritte die 3, das vierte die 4. **HINWEIS**

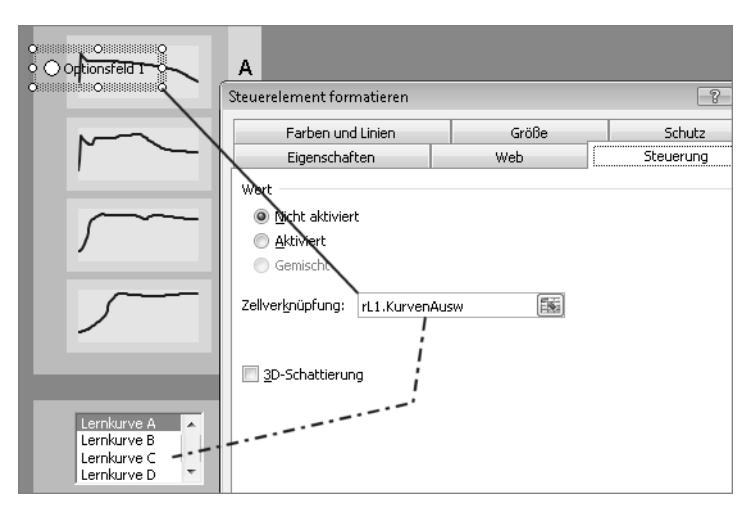

**Abbildung 4.22** Eine gemeinsame Verknüpfung sorgt für die Synchronisation von Steuerelementen

Eine wenig genutzte Eigenschaft der Steuerelemente *Optionsfeld* und *Kontrollkästchen* bringt hier nun einen sehr angenehmen Effekt: Bei beiden sind nicht etwa nur die Signalelemente anklickbar, sondern mit demselben Effekt das gesamte Objekt. Wenn Sie also das Element größer machen, seinen Text entfernen und es rahmenlos sowie volltransparent formatieren, können Sie es über eine beliebige andere Struktur (z. B. über ein Minidiagramm) legen, um den Eindruck zu erwecken, es wäre nicht das Steuerelement, sondern die von ihm überlagerte Struktur, die hier angeklickt wird.

In diesem Sinne also weiter:

- **3.** Entfernen Sie im *Optionsfeld* den automatisch generierten Texteintrag.
- **4.** Geben Sie dem Objekt mit Ziehen der Maus eine vorläufig ungefähre Größe, die in etwa den in Abbildung 4.23 zu sehenden Relationen entspricht. Legen Sie, ebenfalls dem Vorschlag der Abbildung folgend, die linke Kante des Steuerelements an die linke Kante der farbigen Hintergrund-Trägerfläche (oben als »Steuerkonsole« eingeführt).
- **5.** Klicken Sie den Rand des *Optionsfelds* mit der rechten Maustaste an und öffnen Sie mittels Kontextmenü das Dialogfeld *Steuerelement formatieren*.

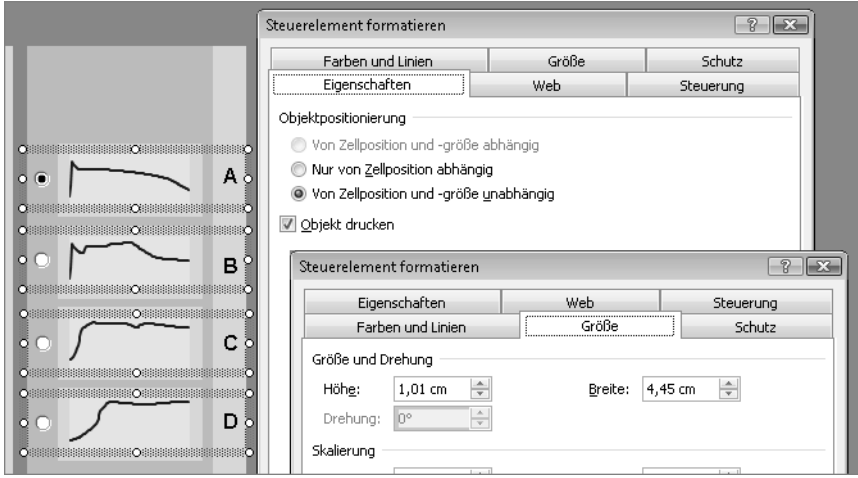

**Abbildung 4.23** Auch hier werden Größe und Eigenschaften mittels Dialogfeld festgelegt

- **6.** Bestimmen Sie auf der Registerkarte *Größe* nun die exakten Abmessungen und positionieren Sie das Element mithilfe der Pfeiltasten so, dass es, wie in der Abbildung zu sehen, horizontal die gesamte Fläche der Spalten N und O bedeckt, in der Vertikalen aber oben und/oder unten einen schmalen Rand des dahinter liegenden Diagramms frei lässt. Dies macht es bei Bedarf möglich, das Diagramm zu markieren, ohne das *Optionsfeld* verschieben zu müssen.
- **7.** Wählen Sie auf der Registerkarte *Eigenschaften* die Option *Von Zellposition und -größe unabhängig*.
- **8.** Stellen Sie eine Kopie des ersten *Optionsfelds* her und positionieren Sie es, achsengenau in Relation zum ersten, über dem Minidiagramm B. Dann nur noch davon eine Kopie auf C, davon wiederum eine auf D – fertig.
- **9.** Prüfen Sie die korrekte Funktion aller vier *Optionsfelder*. Sie können an jeder Stelle klicken, die von einer der unsichtbar formatierten Steuerelementflächen überdeckt ist. Da alle vier Elemente auf dieselbe Verknüpfung referenzieren, kann nur eines davon jeweils aktiv sein.

#### **Sicherungen und Bildschirmansicht**

Bei der einleitenden Beschreibung der Anforderungen an Beispiel 2 wurde gesagt: »Ein Excel-Laie als Betrachter soll ohne Zutun eines Präsentators oder einer anderen fremden Hilfe in der Lage sein, die hinterlegten Daten am Bildschirm anzuzeigen.« Das ist jetzt erfüllt, soweit es die technischen Einrichtungen betrifft. Allerdings fehlt noch die Absicherung gegen Fehlbedienungen bzw. gegen eine unbeabsichtigte Beschädigung oder Veränderung von einzelnen Elementen. Auch die Bildschirmansicht des Arbeitsblatts lässt noch sehr zu wünschen übrig. Ich will das Beispiel hier dennoch verlassen und die in diesem Zusammenhang notwendigen Schritte erst schildern, wenn das nächste und letzte Beispiel des Kapitels zu seinem Abschluss kommt.

#### **Vor- und Nachteile des Modells**

Lohnt sich der Aufwand? Nach meiner Praxiserfahrung eindeutig Ja! Solche Modelle – das noch folgende Beispiel 3 zählt dazu – können auf die Betrachter außerordentlich attraktiv wirken. Das gilt allerdings nur unter spezifischen, eingrenzenden Voraussetzungen:

- Es werden in der Regel nicht mehr als acht, allerhöchstens aber zwölf Vorschaudiagramme benutzt. Diese müssen sich auch noch signifikant unterscheiden, damit eine Vorschau überhaupt sinnvoll ist.
- Die Vorschaudiagramme zeigen eindeutige, einfache und klare Strukturen. Dies betrifft erstens die Auswahl der Diagrammart (Säulen, Balken, Linien, Kreis – anderes eher nicht), zweitens die Darstellung eines schon in der Miniatur gut erkennbaren »Typs« und drittens – das Liniendiagramm ausgenommen – die Anzeige nur weniger Datenpunkte.

Das Beispiel wurde als »anonyme Präsentation« eingeführt. Für diesen Einsatz ist das Darstellungsprinzip gut geeignet, wenn beispielsweise repräsentative Verläufe von Leistungsdaten oder Kennzahlen eines Unternehmens zu visualisieren und vergleichend zu analysieren sind. Optimal ist ein Einsatz bei Beachtung der oben genannten Punkte vor allem dann, wenn er bei Präsentationen erfolgt, die sich mit der Vorstellung von im weitesten Sinne Theorien oder von Praxisergebnissen mit Lehrcharakter beschäftigen. Neben der Eleganz der Datenauswahl ist hier als größter Vorteil zu nennen, dass ein Präsentator eine bestimmte Darstellung erläutern und gleichzeitig auf eine vorhergehende und/oder noch kommende Bezug nehmen kann, ohne das aktuelle Bild verlassen zu müssen. Deshalb ist wichtig, dass die Minidiagramme nicht allzu »mini« sind – die Daten sollten ihre typische Eigenart auch in der Kleinfassung erkennen lassen.

Aus den genannten Vorteilen ergeben sich indirekt die relativen Nachteile, insbesondere eine deutliche Beschränkung von Einsatzmöglichkeiten. Das andere derzeit noch existierende Manko: Ein beim Theoriethema »Lernkurven« sehr interessanter, unmittelbarer Größen-Zeit-Verlaufsvergleich von zwei oder mehr Lernkurven ist nicht möglich, weil immer nur eine der Datenreihen zur Anzeige kommt. Dem aber soll nun gleich mit Beispiel 3 abgeholfen werden.

### **Beispiel 3 – Die Lösung zur Live-Präsentation**

Beispiel 2 war eine erweiternde Abwandlung von Beispiel 1. Beispiel 3 ist eine funktionale Erweiterung von Beispiel 2, in technischer Hinsicht aber eine Reduktion. Das ist, wie gleich zu belegen sein wird, keinesfalls ein Widerspruch.

Bitte öffnen Sie von der CD-ROM aus dem zu Ihrer Excel-Version passenden Ordner die Datei *0403\_Lernkurven03.* Das Blatt *Focus 1* dieser Datei ist ohne Kennwort geschützt. **CD-ROM**

Um das Beispiel 2 mit dem recht ähnlichen Beispiel 3 vergleichen zu können, lassen Sie bitte auch die Datei *0402\_Lernkurven02* noch geöffnet. Das wird auch deswegen nützlich sein, weil für Beispiel 3 im Wesentlichen nur noch das zu erläutern ist, was von Beispiel 2 abweicht.

#### **Anforderung**

Es liegen vier mit einer Tageszählung versehene Messreihen vor, aus denen für eine vergleichende Betrachtung beliebige Kombinationen auszuwählen sind. Das Ergebnis dieser Auswahl soll in einem Liniendiagramm gezeigt werden. Es ist eine bildhafte Vorschau anzubieten, die dem Benutzer Miniaturen der einzelnen Kurvenverläufe zeigt. Ein Klick auf ein solches Miniaturbild soll die Großfassung der zugehörigen Linie in das Diagramm einlesen.

Wie diesen Anforderungen entsprochen wurde, ergibt sich aus den nachfolgenden Informationen. Dabei wird deutlich, dass eine primär für die Live-Präsentation geschaffene Lösung anderen Ausstattungsregeln zu gehorchen hat als eine Variante für die anonyme Präsentation. Was hier gebraucht wird: sehr schnelle, multivariable Zugriffsmöglichkeiten, ausreichend dichter Informationsgehalt bei sparsamem Einsatz bildhafter Elemente, keine überflüssige Betextung. (Jede Textinformation, die ein fachkompetenter Präsentator mündlich darbieten und ggf. vertiefen kann, hat auf einer Präsentationsgrafik nichts zu suchen. Ihren wichtigen Platz sollte sie in einem zur Präsentation gehörenden, gut gemachten »Handout« finden.)

Ein Vergleich zu PowerPoint oder zu einer statischen Excel-Variante: Wie viele Folien oder Arbeitsblätter würden benötigt, um bei vier Datenreihen alle der möglichen Linienkombinationen darzustellen? Das geht ja noch? Stimmt. Wie viele aber werden es, wenn Sie, wie im nächsten Kapitel – dann aber ohne Vorschaudiagramme – eine dreidimensionale Datensammlung (Unterteilung nach Monaten, Jahren und Datenarten) in jeder Kombinationsvariante zugriffssicher zu präsentieren haben. (Übrigens ist auch das dreidimensionale Präsentationsmodell ganz ohne *Pivot* und ohne Programmierung noch keinesfalls das Ende der Fahnenstange.)

#### **Was ist im Arbeitsblatt** *Focus 1* **möglich?**

Klicken Sie auf ein beliebiges Minidiagramm, um seine Datenreihe in das große Diagramm zu übertragen oder sie wieder von dort zu entfernen.

Die Dynamisierung des Diagrammtitels wurde entfernt. Was in der *Zeichnungsfläche* jeweils zu sehen oder zu beachten ist, ergibt sich aus der »Pseudolegende«, nämlich den Hakenmarkierungen in den *Kontrollkästchen* sowie den Erläuterungen des Präsentators.

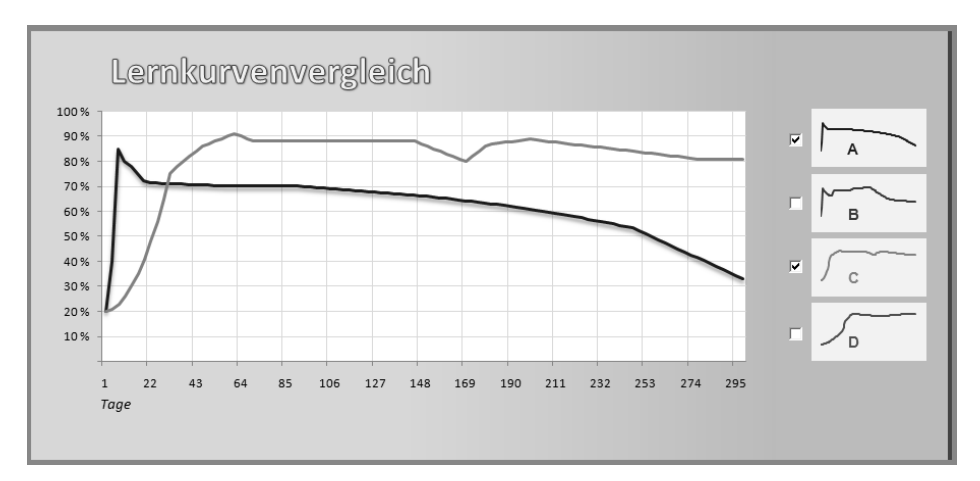

**Abbildung 4.24** Kombinieren Sie, was Ihnen beliebt

Bei gruppierten *Optionsfeldern*, wie sie in Beispiel 2 zum Einsatz kamen, kann nur eines aktiv sein. Bei der Verwendung von mehreren *Kontrollkästchen* hingegen können eines, einige, alle oder auch keines aktiviert sein. Aus diesem einfachen Umstand ergibt sich die sehr schöne Möglichkeit, in einem Diagramm beliebige und wahlfreie Kombinationen von Datenreihen anzuzeigen – eine für viele Einsatzzwecke ganz hervorragend geeignete Präsentationsart.

#### **Namen und Inhalte in** *Namensliste***,** *Daten 1***,** *Listen 1* **und** *Basis 1*

Im Blatt *Namensliste* sind jetzt, wie auch der nachstehenden Auflistung zu entnehmen, nur noch fünf Namen zu sehen.

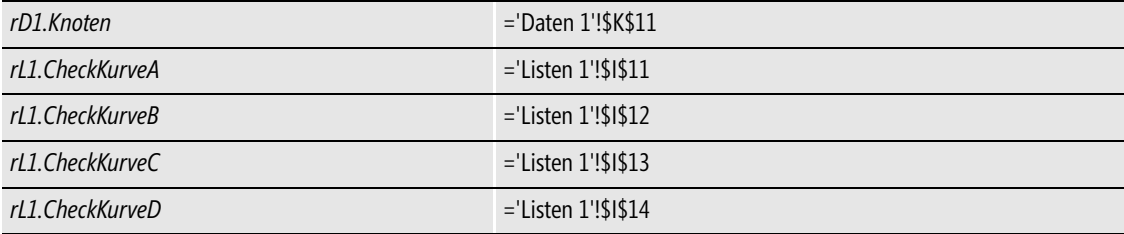

Sie erkennen bereits an den Präfixen, dass es in *Basis 1* keine Namen mehr gibt. Dies ist vorwiegend dem Umstand geschuldet, dass in der aktuellen Lösung keine Kommentartexte mehr zu generieren sind. Aber auch sonst ist das Ganze deutlich schlanker und in seinen Konstruktionsanforderungen weniger anspruchsvoll geworden.

Im Zusammenhang mit Abbildung 4.25: Worauf Sie im Blatt *Daten 1* besonders achten sollten, ist der hier eingerichtete *rD1.Knoten*.

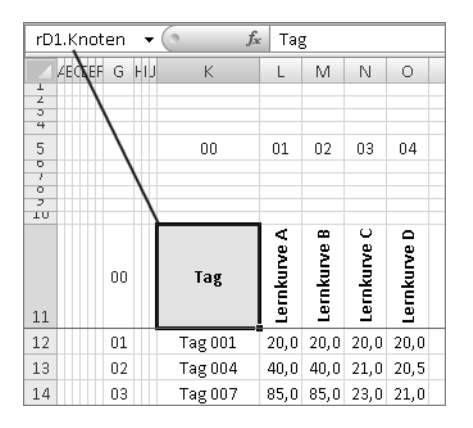

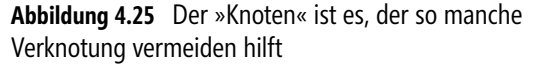

Diese in der rS1.Methode so wichtige Zelle befindet sich an ihrer optimalen Position: linke obere Ecke der beidachsig beschrifteten Matrix, also in der Koordinate der Zeilen- und Spaltenbeschriftungen. Die auszulesenden Daten stehen rechts und unterhalb vom Knoten. Die Nummerierungen in Hilfsspalte G und Hilfszeile 5 verdeutlichen, was hier für die Argumente der auf dieses Blatt zugreifenden Formeln bedeutsam ist. Am Beispiel: Der Knoten befindet sich an der Position 0 (null). Der Wert der *Lernkurve C* am *Tag 004* ist vom Knoten zwei Zeilen und drei Spalten entfernt. Die Definitionsbereiche für Steuerelemente gehören in das Blatt *Listen 1*. Auch dort sind deutliche Änderungen zu verzeichnen. Im Zusammenhang mit Abbildung 4.26: Die zuvor benötigte Auswahlliste ist verschwunden, weil es in diesem Modell kein *Listenfeld* und keine *Optionsfelder* mehr gibt. Die vier *Kontrollkästchen* in *Focus 1* geben bei ihrer Aktivierung bzw. Deaktivierung keine Zahlen aus, sondern die logischen Werte WAHR oder FALSCH. Diese Werte erscheinen in den hier eingerichteten, mit den Kontrollkästchen verknüpften Zellen. Zur Vereinfachung der Namensentwicklung und der späteren Prüfmöglichkeiten wurden die Bereichsnamen der Zellen in ihrer links benachbarten Spalte eingetragen.

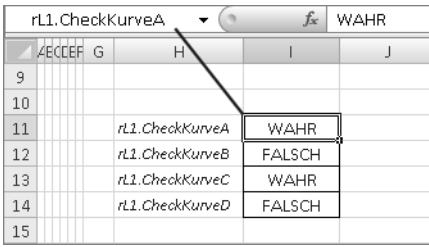

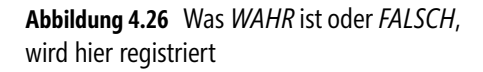

Die Entwicklung der vier sich nur in ihrem Endbuchstaben unterscheidenden Bereichsnamen ist in diesem Fall erfreulich unkompliziert. Wenn Sie Lust haben, es auszuprobieren, löschen Sie zunächst die betreffenden Namen. Dann: **TIPP**

- **1.** Markieren Sie den Bereich H11:H14 und geben Sie den Text *rL1.CheckKurveA* mit (Strg)+(¢) in alle vier Zellen gleichzeitig ein.
- **2.** Korrigieren Sie die letzten Buchstaben B bis D.
- **3.** Markieren Sie jetzt zweispaltig, also den Bereich H11:I14.
- **4.** Übernehmen Sie für die vier Zellen in Spalte I als Bereichsnamen jene Texte, die Sie in Spalte H eingetragen haben:

In Excel 2010: *Formeln/Definierte Namen/Aus Auswahl erstellen* und im dann erscheinenden Dialogfeld die Option *… aus den Werten in – Linker Spalte*.

In Excel 2003: *Einfügen/Namen/Erstellen* und im dann erscheinenden Dialogfeld die Option *… aus – Linker Spalte*.

Wunderbar. So etwas sollte viel öfter möglich sein: ein technischer Arbeitsgang und seine Dokumentation in wenigen und kurzen Schritten.

Im Zusammenhang mit Abbildung 4.27: Die soeben beschriebenen Namen finden Sie auch im Arbeitsblatt *Basis 1* wieder. Dort sind es merkwürdigerweise Spaltenbeschriftungen?

| ABCDEF                    | HIJ<br>G | Κ       | L               | M               | N               | $\circ$         |  |
|---------------------------|----------|---------|-----------------|-----------------|-----------------|-----------------|--|
| л.<br>÷<br>э              |          |         |                 |                 |                 |                 |  |
| $\rightarrow$             |          |         |                 |                 |                 |                 |  |
| 5                         |          | 00      | 01              | 02              | 03              | 04              |  |
| $\overline{O}$            |          |         |                 |                 |                 |                 |  |
| $\circ$<br>$\overline{z}$ |          |         |                 |                 |                 |                 |  |
| 10                        | 00       |         | rL1.CheckKurveA | rL1.CheckKurveB | rL1.CheckKurveC | rL1.CheckKurveD |  |
| 11                        | 01       | Tag 001 | 20,0            | #NV             | 20,0            | #NV             |  |
| 12                        | 02       | Tag 004 | 40,0            | #NV             | 21,0            | #NV             |  |
| 13                        | 03       | Tag 007 | 85,0            | #NV             | 23,0            | #NV             |  |
| 14                        | 04       | Tag 010 | 80,0            | #NV             | 26,0            | #NV             |  |

**Abbildung 4.27** Die vier Bereichsnamen aus *Listen 1* stehen über den Datenspalten

Nein – Spaltenbeschriftungen sind es nicht, sondern Texte, die von Excel als Formelbezüge interpretiert werden. Wie das gelingt, wird im nächsten Abschnitt beschrieben.

Im Gegensatz zu den vorigen Beispielen werden hier in den fünf Formelspalten scheinbar alle Inhalte der Datenquelle *Daten 1* gleichzeitig übernommen. Werden sie nicht. Denn die Formeln in den Spalten L bis O arbeiten alternativ – sie ermitteln entweder einen Wert aus *Daten 1* oder sie reagieren mit #NV.

#### **Formeln im Blatt** *Basis 1*

Mit den Formeln des Blattes *Basis 1* kann ich nun endlich meine Lieblingsfunktion, den zwar nicht Alles-, aber Vielkönner BEREICH.VERSCHIEBEN, zum Gegenstand des Seminars machen. In diesem Beispiel lassen sich alle anstehenden Aufgaben mit der »Offset-Funktion« – so nenne ich sie in diesem Buch gelegentlich auch – erledigen. Im Zusammenhang mit Abbildung 4.28:

| K11          | $f_x$<br>=BEREICH.VERSCHIEBEN(rD1.Knoten;\$G11;K\$5)<br>٠ |                    |                  |                 |                 |                                                                            |  |  |  |
|--------------|-----------------------------------------------------------|--------------------|------------------|-----------------|-----------------|----------------------------------------------------------------------------|--|--|--|
| ABCDEF       | HIJ<br>G                                                  | K                  |                  | M               | N               | $\circ$                                                                    |  |  |  |
|              |                                                           |                    |                  |                 |                 |                                                                            |  |  |  |
| э<br>4       |                                                           |                    |                  |                 |                 |                                                                            |  |  |  |
| 5            |                                                           | $00\,$             | 01               | 02              | 03              | 04                                                                         |  |  |  |
| ъ            |                                                           |                    |                  |                 |                 |                                                                            |  |  |  |
| $\circ$<br>J |                                                           |                    |                  |                 |                 |                                                                            |  |  |  |
| 10           | 00                                                        |                    | rL1.@heckKurveA  | rL1.CheckKurveB | rL1.CheckKurveC | rL1.CheckKurveD                                                            |  |  |  |
| 11           | $01 - -$                                                  | $\bullet$ dTag 001 | 20,0             | #NV             | 20,0            | #NV                                                                        |  |  |  |
| 12           | 02                                                        | Tag 004            | 40,0<br>٠        | #NV             | 21,0            | #NV                                                                        |  |  |  |
| 13           | 03                                                        | Tag 00子            | <b>looo</b> 85,0 | #NV             | 23,0            | #NV                                                                        |  |  |  |
| 14           | 04                                                        | Tag 010            | 80,0             | #NV             | 26,0            | #NV                                                                        |  |  |  |
| 15           | 05                                                        | Tag 013            | 78,0             | #NV             | 30,0            | #NV                                                                        |  |  |  |
| 16           | 06                                                        |                    |                  |                 |                 | =WENN(INDIREKT(L\$10)=WAHR;BEREICH.VERSCHIEBEN(rD1.Knoten;\$G13;L\$5);#NV) |  |  |  |
| 17           | 07                                                        | ححمقم              | فترعن            |                 | متعد            |                                                                            |  |  |  |

**Abbildung 4.28** Wenn es direkt nicht geht, dann eben indirekt

Die Formel =BEREICH.VERSCHIEBEN(rD1.Knoten;\$G11;K\$5) in Zelle K11 als Anweisung: »Ermittle einen Wert. Gehe zu diesem Zweck von einer Zelle, die den Namen *rD1.Knoten* hat, so viele Zeilen nach unten, wie es der Zahlenvorgabe in Zelle G11 entspricht, und so viele Spalten nach rechts, wie es der Zahlenvorgabe in Zelle K5 entspricht.« Hier kommen also erstmals beide Hilfszahlenreihen gleichzeitig zum Einsatz.

Die Formeln im Bereich L11:O110 funktionieren ganz ähnlich, sind jedoch in WENN-Formeln eingebunden und reagieren auf die Ausgabewerte der Steuerelemente. Zu Letzterem wird also ein Name der mit dem jeweiligen Steuerelement verknüpften Zelle benötigt. Diese Namen stehen in Zeile 10. Da Excel einen Text in einer Zelle nicht direkt als Bezug interpretieren kann – das hat seine guten Gründe –, muss es indirekt geschehen: Die Funktion INDIREKT sagt Excel, dass die Textvorgaben in Zeile 10 als Bezug zu verwenden sind.

Am Beispiel der Zelle L13:

=WENN(INDIREKT(L\$10)=WAHR; BEREICH.VERSCHIEBEN(rD1.Knoten;\$G13;L\$5); #NV)

Die Formel greift, wie auch in Abbildung 4.28 mit den gestrichelten Linien gekennzeichnet, auf drei verschiedene Zellen zu. Als Anweisung: »Wenn sich in der Zelle, deren Name in Zelle L10 steht und den du als Bezug interpretieren sollst, aktuell der Wert WAHR befindet, dann ermittle einen Wert. Gehe zu diesem Zweck … (weiter wie oben), ansonsten schreibe den Fehlerwert #NV.«

Strategie und Ergebnis kennen Sie sinngemäß schon aus Beispiel 2: Entweder das spaltenspezifisch wirkende *Kontrollkästchen* war aktiviert, dann besteht im Ergebnis die Quelle der Datenreihe aus Zahlen, die im Diagramm als Linie gezeigt werden. Oder das *Kontrollkästchen* war deaktiviert, dann besteht die Quelle der Datenreihe aus #NV-Werten, die Anzeige im Diagramm wird vollständig unterdrückt.

»Warum der Umstand?«, mögen Sie fragen; warum wurde der Name *rL1.CheckKurveA* nicht direkt in der Formel benutzt: =WENN(rL1.CheckKurveA=WAHR ... usw.? Dafür gibt es drei gute Gründe:

- Sie können im gesamten Bereich L11:O110 ein und dieselbe Formel verwenden. Die spaltenspezifischen Unterschiede werden in Zeile 10 vorgegeben.
- Sie könnten die Vorgaben in Zeile 10 anpassen, ohne Formeln verändern zu müssen.
- Der wichtigste der guten Gründe wird in Kapitel 5 seine hohe Bedeutsamkeit zeigen: Sie können solche Vorgabetexte aus Formeln generieren und sie dabei mit Steuerelementen variieren. Im Resultat – Sie werden das sehen – entscheiden Sie per Mausklick, welches von mehreren (oder vielen) Arbeitsblättern aktuell als Datenquelle zu benutzen ist.

#### **Anpassungen und Änderungen im Blatt** *Focus 1*

Da es sich beim *Focus 1* eher um eine Reduktion als um eine komplexe Änderung des Beispiels 2 handelt, ist hier nicht allzu viel zu berichten.

Was ist anders, was ist neu? Dazu im Zusammenhang mit Abbildung 4.29:

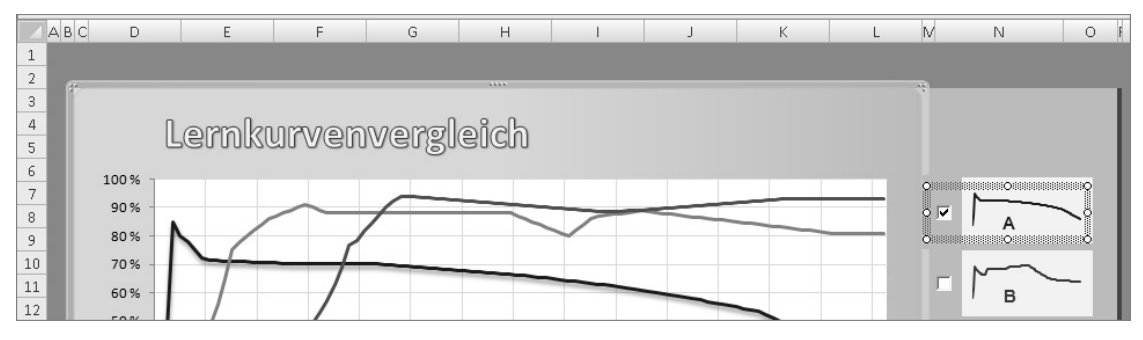

**Abbildung 4.29** Die reduzierte Fassung visualisiert mehr als das Vorgängermodell

- - Die Aufteilung in vier Farbflächen wurde aufgehoben. Stattdessen wurde eine optische Verbindung zwischen Diagramm und Steuerkonsole eingerichtet. Wie Sie auch in der Abbildung erkennen, reicht das Diagramm nur bis Spalte M. Seine Fläche ist mit einem linearen Farbverlauf versehen, der rechts die Farbe der Spalten M bis O übernimmt und dann nach links heller wird.
- -Die jetzt sehr schmale Spalte P wird als nach rechts abschließender »Schattengeber« benutzt.
- - Dem Diagrammtitel (es ist weiterhin ein WordArt-Objekt) wurde seine Verknüpfung entzogen, er ist also statisch geworden.
- -Die Datenquelle des Diagramms wurde auf den Bereich K10:O110 im Blatt *Basis 1* erweitert.
- - Die variablen Textkommentare unterhalb des Diagramms sind ebenso verschwunden wie die Punktsignale für die Linienhöchstwerte. Es soll Aufgabe des Präsentators sein zu erläutern – zu erläutern, nicht zu beschreiben! –, was es zu sehen gibt und wie es aus seiner Sicht zu interpretieren ist.
- - Das Steuerelement *Listenfeld* wurde entfernt. Es ist für diese sehr variable Darstellungsart untauglich (es müsste, um Ähnliches auch nur halbwegs zu erreichen, vierfach angelegt werden).
- - Die Minidiagramme sind anders formatiert: Die Farbe des *Diagrammbereichs* und der *Zeichnungsfläche* sind jetzt identisch. Die Farben der *Datenreihen* wurden unterschiedlich eingerichtet.
- - Auf den Minidiagrammen wurden kleine, volltransparente *Textfelder* mit den Buchstaben *A* bis *D* deponiert. Erst darüber liegen dann, als oberste von drei Objektschichten also, die *Kontrollkästchen*.

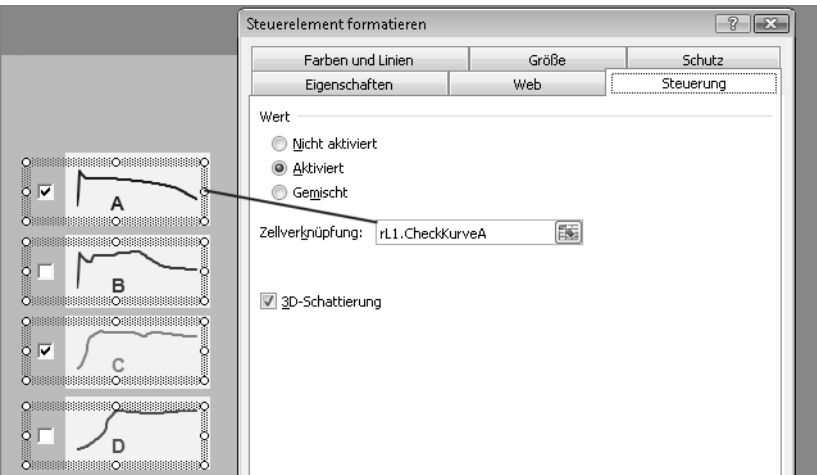

Des Weiteren gilt im Zusammenhang mit Abbildung 4.30:

**Abbildung 4.30** Jedes Kontrollkästchen hat eine andere Verknüpfung

Für die *Kontrollkästchen* und deren Einrichtung trifft sinngemäß nahezu alles zu, was oben für die *Optionsfelder* gesagt wurde. Lediglich bei der *Zellverknüpfung* ist zu beachten, dass hier nun nicht alle Elemente auf dieselbe Zelle referenzieren, sondern jedes seine eigene Verknüpfung hat. Das bedeutet jedoch, jedenfalls bei Beachtung der hier geltenden Namenskonventionen, einen nur sehr geringen Mehraufwand:

- **1.** Richten Sie das erste *Kontrollkästchen* mit allen seinen Attributen ein und platzieren Sie es.
- **2.** Stellen Sie drei Kopien her und platzieren Sie diese.
- **3.** Öffnen Sie für jede der Kopien das Dialogfeld *Steuerelement formatieren* und ändern Sie bei der *Zellverknüpfung* jeweils den letzten Buchstaben.

#### **Relative Schwächen des Modells**

Hier gilt im Wesentlichen das, was auch bei Beispiel 2 eine Rolle spielte. Nur für maximal 12 Vorschaubilder geeignet, die sich dazu auch noch signifikant unterscheiden müssen, damit die Vorschau sinnvoll ist. Dann allerdings eine sehr attraktive Lösung für Präsentationen, weil der Präsentator erklärend beim großen Bild verweilen und auf andere Bilder hinweisend Bezug nehmen kann, ohne großes »Gehopse« also, ohne in jedem Fall die Ansicht wechseln zu müssen. Ich kenne etliche auf dieser Technik basierende Varianten, besonders auch aus dem Unternehmensbereich, die bei wichtigen Präsentationen einen guten, manchmal auch großen Eindruck machten.

#### **Abschließende Arbeiten**

Wie einführend schon erwähnt. Das Blatt *Focus 1* der Beispieldatei *0403\_Lernkurven03* ist in der Auslieferungsfassung ohne Kennwort geschützt. Es ist in diesem Fall auch keine Zelle oder irgendein Objekt markierbar, der Benutzer kann lediglich das tun, was hier gewollt ist, nämlich auf die entsprechenden Stellen klicken, um Linien des Diagramms an- oder auszuschalten. Das allerdings reicht noch nicht, um eine Excel-Präsentationslösung gleichermaßen sicher wie attraktiv zu machen.

Die wichtigsten Schritte dazu:

- -Blenden Sie alle Arbeitsblätter außer *Focus 1* aus.
- Richten Sie den Arbeitsmappenschutz ein (mit der Option Struktur), ggf. mit einem Kennwort. Der Benutzer kann dann die ausgeblendeten Blätter nicht mehr sichtbar machen. (Für Excel selbst ist es unerheblich, ob sich aktuell zu verwendende Daten in eingeblendeten oder ausgeblendeten Blättern bzw. Bereichen befinden.)
- Entfernen Sie im Arbeitsblatt *Focus 1* die Excel-*Zeilen- und Spaltenüberschriften*, die *Bildlaufleisten* und die *Blattregisterkarten*.
- Richten Sie den Blattschutz ein, ggf. mit einem Kennwort, und schalten Sie dabei alle von Excel angebotenen Optionen aus. Der Benutzer kann folglich nur noch die *Kontrollkästchen* aktivieren bzw. deaktivieren.
- Verwenden Sie in einer Präsentation vor Publikum die Ansicht *Ganzer Bildschirm*, um alle weiteren Excel-Elemente auszublenden (außer der Titelleiste bzw. in Excel 2003 der Arbeitsblatt-Menüleiste).

In Excel 2010 verlassen Sie die Ansicht *Ganzer Bildschirm* mit der Taste (Esc), in Excel 2003 durch erneutes Wählen des Befehls im Menü *Ansicht*. **HINWEIS**

### **Verbesserung gefällig?**

Was Sie zum Abschluss des Kapitels hier noch finden, will wieder ein Vorschlag oder eine kleine Herausforderung für die »Tüftler« unter Ihnen sein.

Ihnen gefallen diese unscheinbaren und farblosen Häkchen-Anzeigen der *Kontrollkästchen* nicht? Sie möchten deutlicher sehen oder anzeigen, welche der Linien eingeschaltet ist oder nicht?

Dann machen Sie es doch so, wie mit Abbildung 4.31 vorgestellt.

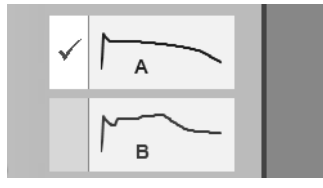

**Abbildung 4.31** Auch eine Variante – mit denselben Kontrollkästchen

Die beiden Bedingungen:

- -An den Kontrollkästchen wird nichts verändert, weder deren Funktion noch Position.
- -Das Ergebnis ist natürlich ohne Programmierung zu erreichen.

Das Ziel:

- Die kleinen Anzeigeelemente der *Kontrollkästchen* sind nicht mehr zu sehen.
- Wenn Sie auf ein Minidiagramm (tatsächlich also weiterhin auf das Steuerelement *Kontrollkästchen*) klicken, um diese Datenreihe anzuzeigen, wird der Bereich links daneben hell und mit einem Haken oder einem anderen bildhaften Symbol Ihrer Wahl versehen. Dieses Symbol ist farbig (und kann, wenn Sie wollen, von A nach D auch wechselnde Farben haben).
- Wenn Sie abermals auf das Minidiagramm klicken, um diese Datenreihe aus dem Diagramm auszublenden, wird der Bereich links daneben abgedunkelt oder, wenn Ihnen das mehr zusagt, vollständig unsichtbar, und das Symbol verschwindet.

Das funktioniert in Excel 2003 genauso wie in Excel 2010. Aber wie?

Reinhold Scheck - Das Excel-Profiseminar, © 2011 Microsoft Press Deutschland, 978-3-86645-552-8